# HP OpenView Service Desk 4.5 Client 2008

Pour le système d'exploitation Windows®

Version du logiciel : version majeure

# Guide d'installation et de configuration

Date de publication du document : janvier 2008 Date de sortie du logiciel : janvier 2008

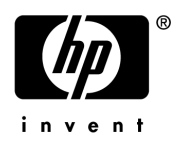

# Informations légales

### **Garantie**

Les seules garanties s'appliquant aux produits et services HP se limitent à celles énoncées dans les garanties expresses accompagnant lesdits produits et services. Aucune autre garantie supplémentaire ne saurait en découler. HP décline toute responsabilité quant à l'exactitude technique ou rédactionnelle et quant à l'exhaustivité des informations contenues ci-après.

Les informations contenues dans ce document sont susceptibles d'être modifiées sans préavis.

#### Mention relative aux droits limités

Logiciel informatique confidentiel. La possession, l'utilisation ou la copie de ce logiciel requièrent une licence HP valide. Conformément aux sections FAR 12.211 et 12.212, les produits, considérés comme "logiciel informatique commercial", "documentation de logiciel informatique" et "données techniques d'articles commerciaux", sont fournis sous licence au gouvernement des Etats-Unis selon les termes de la licence commerciale standard du fournisseur.

### **Copyright**

© Copyright 2002-2008 Hewlett-Packard Development Company, L.P.

La copie, la reproduction et la traduction dans une autre langue d'une quelconque partie de ce document sans l'autorisation écrite préalable de Hewlett-Packard Company sont interdites. Les informations contenues dans la documentation sont susceptibles d'être modifiées sans préavis.

#### **Marques**

Adobe® et Acrobat® sont des marques d'Adobe Systems Incorporated.

HP-UX version 10.20 et ultérieures et HP-UX version 11.00 et ultérieures (configurations 32 et 64 bits) sur tous les ordinateurs HP 9000 sont des produits de la marque Open Group UNIX 95.

Java™ et toutes les marques et logos basés sur Java sont des marques ou des marques déposées de Sun Microsystems, Inc. aux Etats-Unis et dans d'autres pays.

Microsoft®, Windows® et Windows® XP sont des marques déposées aux Etats-Unis de Microsoft Corporation.

Windows Vista® est une marque, déposée ou non, de Microsoft Corporation aux Etats-Unis et/ou dans d'autres pays.

Oracle® est une marque déposée d'Oracle Corporation, Redwood City, Californie aux Etats-Unis.

UNIX® est une marque déposée d'Open Group.

Intel®, Itanium® et Pentium® sont des marques ou des marques déposées d'Intel Corporation ou de ses filiales aux Etats-Unis et dans d'autres pays.

# Support

Consultez le site Web de support logiciel HP à l'adresse :

#### **http://www.hp.com/go/hpsoftwaresupport**

Le site de support logiciel en ligne HP offre un accès pratique à différents outils de support technique interactif. Notre site de support vous permet d'effectuer les opérations suivantes :

- Recherche d'informations dans des documents thématiques
- Envoi et suivi des demandes de support et d'amélioration
- Téléchargement de correctifs logiciels
- Gestion des contrats de support
- Recherche de coordonnées pour le support HP
- Consultation d'informations relatives aux services disponibles
- Participation à des discussions avec d'autres clients
- Recherche et inscription à des formations relatives à nos logiciels

Pour accéder à la plupart des sections du site de support, un nom d'utilisateur et un mot de passe HP Passport sont requis. Certaines sections requièrent également un contrat de support.

Pour plus d'informations sur les niveaux d'accès, consultez la page :

#### **http://h20230.www2.hp.com/new\_access\_levels.jsp**

Pour plus d'informations sur HP Passport, consultez la page :

#### **http://h20229.www2.hp.com/passport-registration.html**

# Table des matières

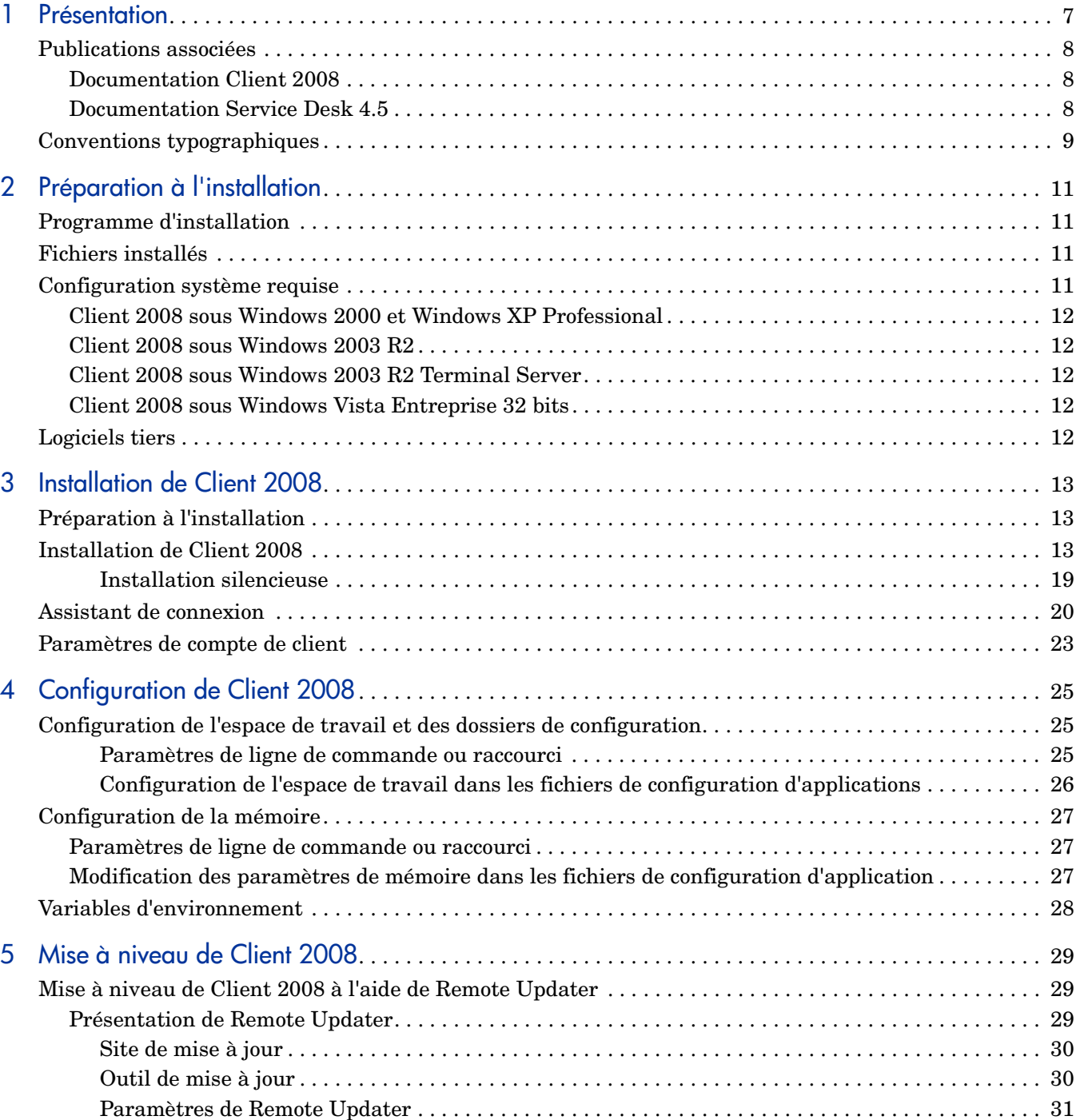

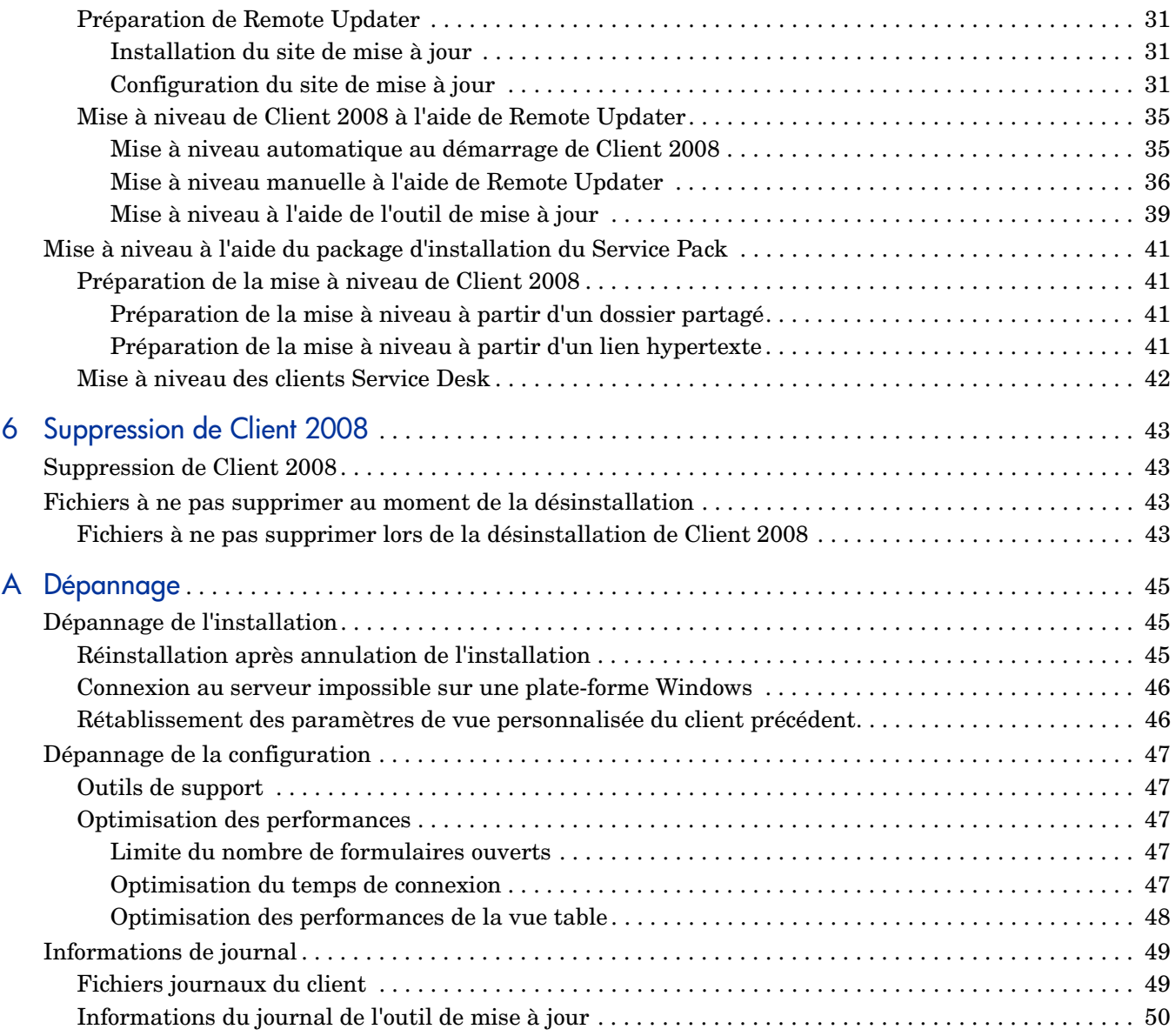

# <span id="page-6-0"></span>1 Présentation

Ce guide décrit l'installation du logiciel HP OpenView Service Desk 4.5 Client 2008 (Client 2008). Les procédures de ce guide vous permettent d'effectuer la préparation à l'installation, l'installation proprement dite, la configuration, la mise à niveau et la suppression de Client 2008. Vous trouverez également une section relative à la résolution des problèmes.

L'exactitude de ce guide a été vérifiée principalement à l'aide d'installations sur des plates-formes Windows® XP, Windows 2000, Windows 2003 et Windows Vista. Les procédures d'installation de Client 2008 utilisent les programmes d'installation natifs des plates-formes lorsque cela est possible.

Des connaissances basiques en informatique sont suffisantes pour effectuer l'installation de Client 2008. Il n'est pas indispensable d'avoir des connaissances en matière de gestion des services informatiques.

Consultez les sections pertinentes avant d'installer Client 2008.

L'organisation de ce guide est la suivante :

- Le [Chapitre 2, Préparation à l'installation](#page-10-4) décrit les programmes d'installation de Client 2008 et fournit la liste des fichiers installés, ainsi que leurs numéros de version, lors de l'installation de Client 2008. Il comporte également des informations à propos de la configuration système requise.
- Le [Chapitre 3, Installation de Client 2008](#page-12-3) décrit les opérations à effectuer pour l'installation et la connexion de Client 2008.
- Le [Chapitre 4, Configuration de Client 2008](#page-24-3) fournit des informations de configuration détaillées.
- Le [Chapitre 5, Mise à niveau de Client 2008](#page-28-3) fournit des informations détaillées à propos de la mise à niveau vers les futurs Service Packs de Client 2008.
- Le [Chapitre 6, Suppression de Client 2008](#page-42-4) dresse la liste des fichiers non supprimés en raison d'une utilisation possible par d'autres applications installées sur votre système.
- L'[Annexe A](#page-44-3) décrit la résolution de problèmes qui, dans certains cas, peuvent se produire durant l'installation. Elle contient également des informations permettant de résoudre les problèmes de configuration et des informations sur les journaux.

# <span id="page-7-0"></span>Publications associées

## <span id="page-7-1"></span>Documentation Client 2008

- Le document *HP OpenView Service Desk 4.5 Client 2008 : Informations de version* contient une présentation de Client 2008 et des informations vous permettant de résoudre les problèmes les plus fréquents. Consultez SD45\_Client\_2008\_Release\_Notes.pdf.
- Le document *HP OpenView Service Desk 4.5 Client 2008 : Liste des plates-formes prises en charge* vous permet de déterminer la configuration requise en matière de logiciels et les versions de logiciels prises en charge par HP pour Client 2008. Consultez SD45 Client 2008 Supported Platforms List.pdf.
- Le document *HP OpenView Service Desk 4.5 Client 2008 : Différences entre le client précédent et Client 2008* décrit les différences entre les deux clients. Consultez SD45 Client 2008 Difference Guide.pdf.

Ce guide est exclusivement consacré à Client 2008. Pour obtenir des informations détaillées à propos de Service Desk 4.5, reportez-vous aux documents Service Desk disponibles sur votre CD-ROM Service Desk ou à partir du site Web **http://support.openview.hp.com/selfsolve/ manuals**.

## <span id="page-7-2"></span>Documentation Service Desk 4.5

Vous pouvez également consulter la documentation Service Desk 4.5 si vous souhaitez, par exemple, obtenir des informations à propos du serveur Service Desk. Les sections suivantes indiquent les publications fournies avec Service Desk 4.5. Des versions ultérieures des Service Packs peuvent donner lieu à des mises à jour de ces publications, ou à de nouvelles publications. Pour connaître la documentation fournie dans les Service Packs, consultez le fichier Readme du Service Pack le plus récent. Les Service Packs et les dernières versions des publications sont disponibles sur Internet aux adresses suivantes : **http://support.openview.hp.com/patches/patch\_index.jsp** et

**http://support.openview.hp.com/selfsolve/manuals** respectivement.

- Le document *HP OpenView Service Desk : Guide d'installation* couvre tous les aspects de l'installation de Service Desk. Consultez le document Installation\_Guide.pdf.
- Le fichier Readme.htm pour Service Desk 4.5 contient des informations qui contribueront à vous familiariser avec Service Desk. Il contient également des informations de dernière minute qui n'étaient pas disponibles au moment de la publication de la documentation principale.
- Les *HP OpenView Service Desk : Informations de version* contiennent une description des fonctionnalités de Service Desk, une comparaison entre les fonctionnalités du logiciel actuel et celles des versions précédentes du logiciel, ainsi qu'une section relative à la résolution des problèmes connus. Consultez le document Release\_Notes.pdf.
- Le document *HP OpenView Service Desk : Guide de l'utilisateur* présente les principes de base de Service Desk. Il donne un aperçu général des possibilités offertes par Service Desk et explique les tâches usuelles des différents types d'utilisateurs du logiciel. Des scénarios sont présentés pour illustrer la mise en pratique des fonctions décrites. Consultez le document User's\_Guide.pdf.
- La *HP OpenView Service Desk : Liste des plates-formes prises en charge* vous permet de déterminer la configuration logicielle requise. Elle indique les versions logicielles prises en charge par Hewlett-Packard pour Service Desk 4.5. Consultez le document Supported\_Platforms\_List.pdf.
- Le *HP OpenView Service Desk : Guide de l'administrateur* fournit des informations destinées aux administrateurs système pour configurer et assurer la maintenance du serveur d'applications Service Desk de manière à ce que les clients puissent l'utiliser. Consultez le document Administrator's\_Guide.pdf.
- Le *HP OpenView Operations Integration Administrator's Guide* explique l'intégration de Service Desk et HP OpenView Operations pour Windows et UNIX®. Ce guide couvre l'installation et la configuration de l'intégration, et explique comment exécuter les différentes opérations disponibles avec celle-ci. Consultez le document OVO\_Integration\_AG.pdf.
- Le manuel *HP OpenView Service Desk: Migration Guide* offre un aperçu détaillé de la migration de ITSM vers Service Desk, ainsi qu'une analyse des différences entre ces deux applications. Des instructions détaillées vous guident lors de l'installation, de la configuration ou de toute autre opération nécessaire pour réussir la migration. Consultez le document Migration\_Guide.pdf.
- Le document *HP OpenView Service Desk : Web API Programmer's Guide* contient des informations vous permettant de créer des intégrations personnalisées avec Service Desk à l'aide de l'API Web Service Desk. Cette API est particulièrement adaptée au développement d'applications Web. Consultez le document Web\_API\_pg.pdf.
- Le *HP OpenView Service Desk : Dictionnaire de données* contient des informations utiles sur la structure de l'application. Consultez le document Data\_Dictionary.htm.
- Le CD-ROM *de formation assistée par ordinateur de HP OpenView Service Desk 4.5* (CBT) est conçu pour vous aider à apprendre le fonctionnement de HP OpenView Service Desk 4.5 aussi bien en tant qu'utilisateur qu'en tant qu'administrateur système. Il contient des vidéos de démonstration et des textes d'accompagnement expliquant et illustrant comment effectuer des tâches très diverses avec l'application. Il explique en outre les principes de base de Service Desk.

Ce CD-ROM est systématiquement fourni avec le logiciel Service Desk.

# <span id="page-8-0"></span>Conventions typographiques

Le tableau ci-dessous décrit les conventions typographiques utilisées dans ce guide.

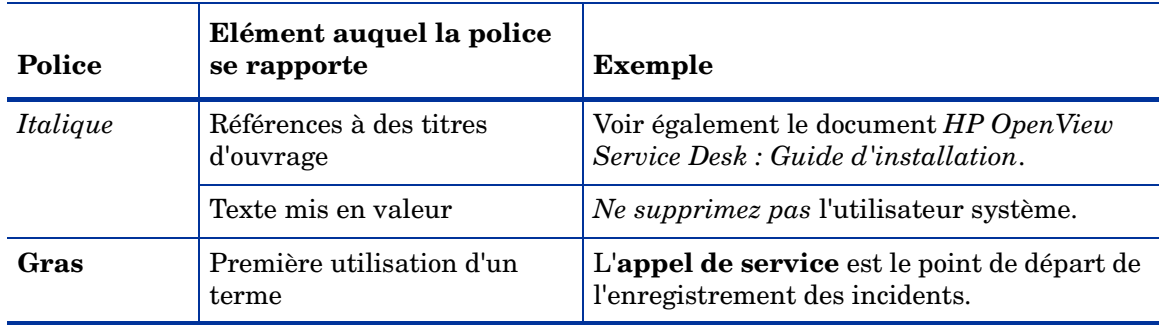

#### **Tableau 1 Conventions typographiques**

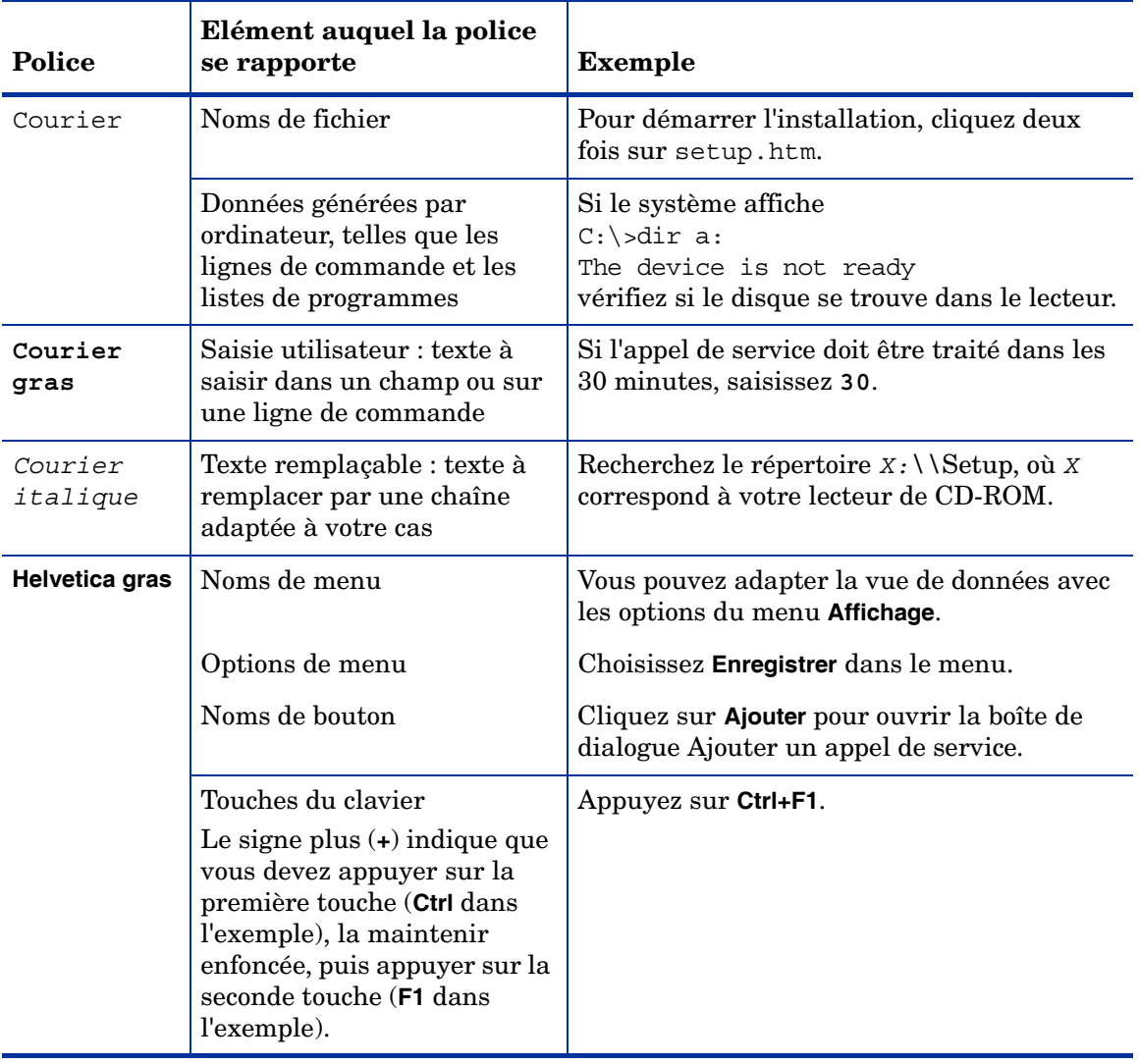

## **Tableau 1 Conventions typographiques (suite)**

# <span id="page-10-4"></span><span id="page-10-0"></span>2 Préparation à l'installation

Ce chapitre décrit les programmes d'installation de HP OpenView Service Desk 4.5 Client 2008, ainsi que la liste des fichiers (accompagnés de leur numéro de version) qui seront installés lors de l'installation de Client 2008.

Ce chapitre donne des conseils de planification pour l'installation et fournit des informations à propos de la configuration système requise. Il décrit également le logiciel tiers installé automatiquement lors de l'installation de Client 2008.

# <span id="page-10-1"></span>Programme d'installation

Client 2008 utilise les programmes d'installation natifs. Le logiciel client fait partie du pack logiciel fourni avec le produit. Le programme d'installation du client installe le logiciel sur un ordinateur client et permet ainsi d'utiliser Service Desk sur un réseau.

# <span id="page-10-2"></span>Fichiers installés

Les fichiers suivants sont installés lors de l'exécution du programme d'installation Client 2008. Cette liste ne contient pas la totalité des fichiers installés, mais mentionne uniquement ceux dont le numéro de version est important. Certains de ces fichiers sont peut-être déjà installés sur votre ordinateur. Si c'est le cas, ils ne seront pas écrasés. Dans le cas contraire, ils seront installés.

- Fichiers installés dans le répertoire %Windir%\system32 :
	- Client 2008 installe deux fichiers dans le répertoire système Windows s'ils n'existent pas :

GdiPlus.dll version 5.1.3102.2180 msvcr80.dll version 8.0.50727.762

# <span id="page-10-3"></span>Configuration système requise

Les informations les plus récentes à propos des versions logicielles prises en charge sont incluses dans la liste des plates-formes prises en charge qui se trouve dans le répertoire Docs du pack logiciel de produits.

## <span id="page-11-0"></span>Client 2008 sous Windows 2000 et Windows XP Professional

- Processeur : Intel® Pentium® PIV, 1.6 GHz
- Mémoire : 512 Mo de RAM
- Espace disque : 300 Mo
- Ecran : résolution 800 x 600, couleur 16 bits (résolution 1024 x 768, couleurs 16 bits ou plus recommandé)
- Connexion réseau : TCP/IP, 56 Ko (minimum recommandé)

## <span id="page-11-1"></span>Client 2008 sous Windows 2003 R2

- Processeur : Intel® Pentium® PIV, 1.6 GHz
- Mémoire : 512 Mo de RAM
- Espace disque : 300 Mo
- Ecran : résolution 800 x 600, couleur 16 bits (résolution 1024 x 768, couleurs 16 bits ou affichage supérieur recommandé)
- Connexion réseau : TCP/IP, 56 Ko (minimum recommandé)

## <span id="page-11-2"></span>Client 2008 sous Windows 2003 R2 Terminal Server

Client 2008 est pris en charge pour une utilisation avec les services Windows Terminal [Server. Pour plus d'informations sur le dimensionnement de l'installation, reportez-vous à la](http://www.microsoft.com/windows2000/techinfo/administration/terminal/tscaling.asp)  publication de Microsoft, disponible à l'adresse suivante :

**http://www.microsoft.com/windowsserver2003/techinfo/overview/termservlic.mspx**.

• Connexion réseau : TCP/IP 56 Ko

## <span id="page-11-3"></span>Client 2008 sous Windows Vista Entreprise 32 bits

- Processeur : Intel® Pentium® PIV, 1,6 GHz
- Mémoire : 512 Mo de RAM
- Espace disque : 300 Mo
- Ecran : résolution 800 x 600, couleur 16 bits (résolution 1024 x 768, couleurs 16 bits ou affichage supérieur recommandé)
- Connexion réseau : TCP/IP, 56 Ko (minimum recommandé)

# <span id="page-11-4"></span>Logiciels tiers

Client 2008 utilise Sun Java Virtual Machine version 1.5.0\_14, fourni avec Client 2008 et installé automatiquement lors de l'installation du client. L'installation manuelle ne nécessite aucune étape supplémentaire.

L'installation du client ne nécessite aucune installation préalable d'autres logiciels tiers.

# <span id="page-12-3"></span><span id="page-12-0"></span>3 Installation de Client 2008

Ce chapitre décrit les tâches à effectuer pour installer Client 2008 et le connecter au serveur d'applications.

# <span id="page-12-1"></span>Préparation à l'installation

Quelle que soit la personne exécutant l'installation, elle doit disposer des droits d'administrateur sur l'ordinateur sur lequel Client 2008 est installé.

En préparation à l'installation de Client 2008, procédez comme suit pour supprimer le client précédent :

- 1 Accédez à **Démarrer** → **Panneau de configuration** → **Ajout/Suppression de programmes**.
- 2 Dans la fenêtre Ajout/Suppression de programmes, sélectionnez **hp OpenView service desk 4.5 client**, cliquez sur **Supprimer**, puis cliquez sur **Oui**.

Il est conseillé d'effectuer une copie de sauvegarde du fichier suivant :

<*Dossier de données du client précédent*>\Views.DAT

Par exemple, C:\Documents and Settings\<*compte utilisateur*>\Application Data\Hewlett-Packard\OpenView\Service Desk\Views.DAT

Les paramètres de vue personnalisée sont stockés dans ce fichier. Vous pouvez réutiliser ce fichier afin de restaurer les paramètres une fois l'installation de Client 2008 terminée. Reportez-vous à la section [Rétablissement des paramètres de vue personnalisée du client](#page-45-2)  [précédent, page 46](#page-45-2) pour de plus amples informations.

# <span id="page-12-2"></span>Installation de Client 2008

Suivez cette procédure pour installer le logiciel client sur un PC client pouvant communiquer avec le serveur d'applications.

Pour installer des logiciels sur un poste sous Windows, vous devez utiliser un compte disposant des droits d'accès d'administrateur pour pouvoir effectuer des modifications dans la base de registres de Windows. Si vos droits d'accès sont insuffisants, l'installation du logiciel échoue.

Vous pouvez cliquer deux fois sur le fichier exécutable (SDSK\_00191.exe) pour démarrer l'installation de Client 2008.

Vous pouvez également effectuer une installation silencieuse de Client 2008. Voir [Installation](#page-18-0)  [silencieuse, page 19](#page-18-0).

Pour installer Client 2008, effectuez les tâches suivantes :

#### <span id="page-13-0"></span>Tâche 1 : Décompression du logiciel Client 2008

1 Cliquez deux fois sur SDSK\_00191.exe. Lorsque l'écran de bienvenue de l'assistant InstallShield s'affiche, cliquez sur **Next** :

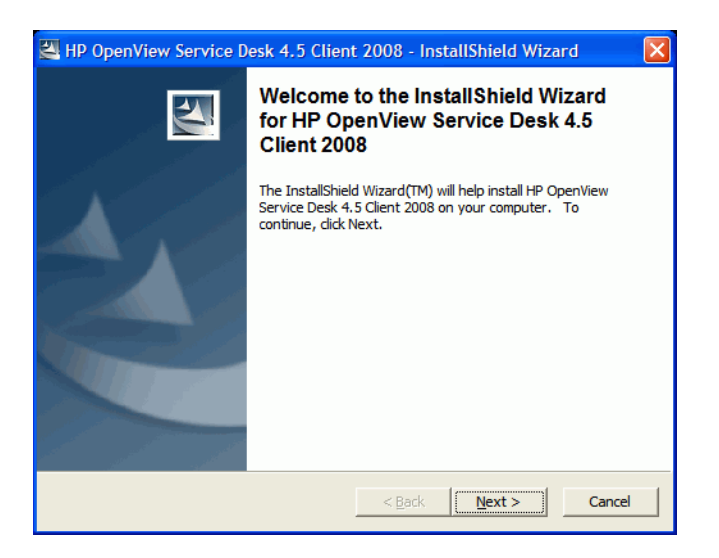

2 La boîte de dialogue de l'emplacement d'enregistrement des fichiers s'affiche. C'est dans ce répertoire que seront extraits les fichiers d'installation du logiciel client Service Desk. Pour choisir un autre dossier que celui indiqué par défaut, cliquez sur **Change**, puis désignez un autre dossier d'installation. Cliquez sur **Next** pour extraire le logiciel.

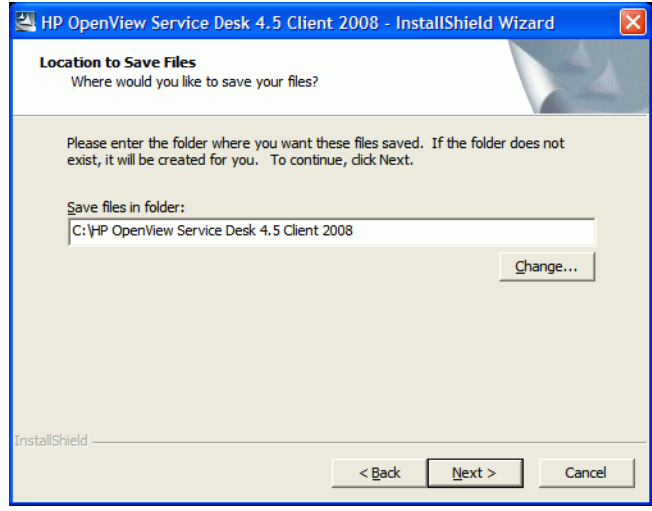

3 Un indicateur de progression s'affiche à l'écran au fur et à mesure que le programme d'installation décompresse et lit les fichiers. Vous pouvez abandonner l'extraction à tout moment en cliquant sur **Cancel**.

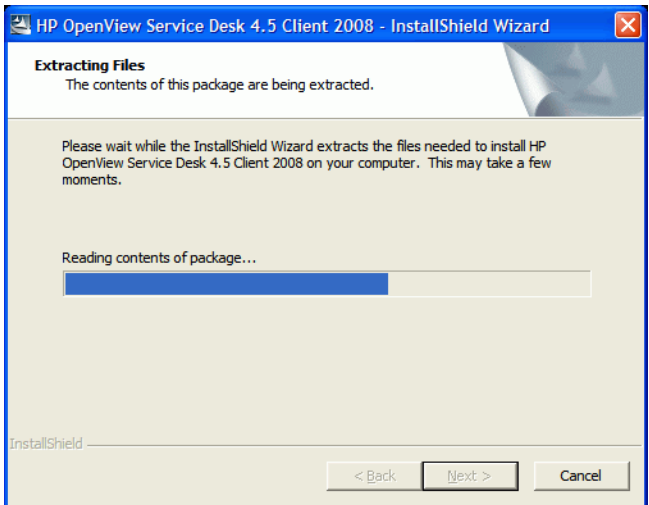

#### Tâche 2 : Installation de Client 2008

4 La page Web suivante s'affiche une fois l'extraction terminée. Vous pouvez cliquer sur **Release Notes**, **Installation Guide**, **Supported Platforms List** ou **Difference Guide** pour obtenir le document relatif à Client 2008. Vous pouvez également parcourir le contenu du paquet d'installation en cliquant sur **Explore Package**.

Pour installer Client 2008, cliquez sur **Install HP OpenView Service Desk 4.5 Client 2008**.

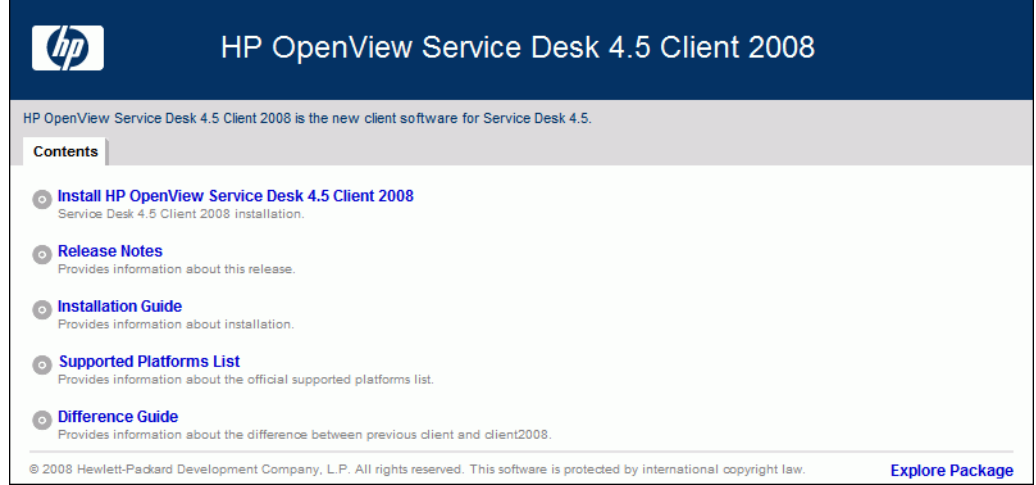

- 5 La boîte de dialogue d'avertissement de sécurité relative au téléchargement de fichiers s'affiche. Cliquez sur **Run**.
- 6 La boîte de dialogue d'avertissement de sécurité relative à Internet Explorer s'affiche. Cliquez sur **Run**.

L'écran de démarrage de l'installation s'affiche. Cliquez sur **Next**.

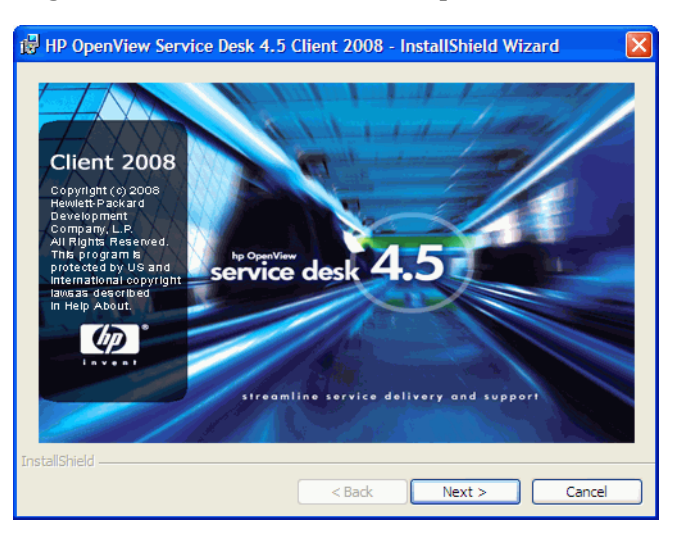

 L'écran d'accueil de l'assistant InstallShield du client apparaît. Cliquez sur **Next** pour continuer.

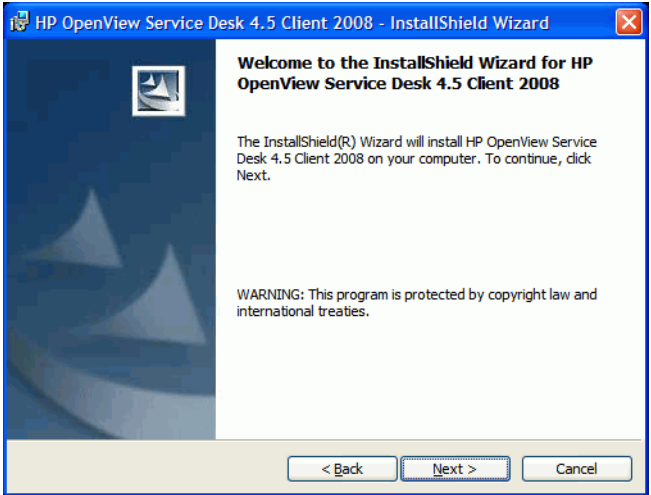

9 La boîte de dialogue License Agreement s'affiche alors. Pour poursuivre l'installation, lisez l'accord de licence, cochez la case **I accept all terms of the license agreement**, puis cliquez sur **Next**.

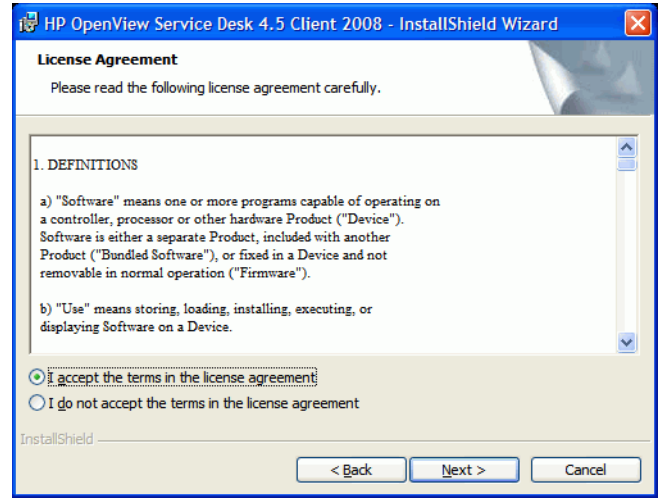

10 La boîte de dialogue Customer Information s'affiche. Saisissez votre **User Name** et le nom de votre **Organization**. Sélectionnez la case d'option **Anyone who uses this computer** ou **Only for me**. Si vous sélectionnez **Anyone who uses this computer**, le client Service Desk est accessible par toute personne susceptible d'utiliser cet ordinateur. La sélection de l'option **Only for me** vous assure d'être la seule personne ayant accès au raccourci Client 2008 dans le menu **Démarrer**, bien que d'autres utilisateurs puissent exécuter Client 2008. Cliquez sur **Next** pour continuer.

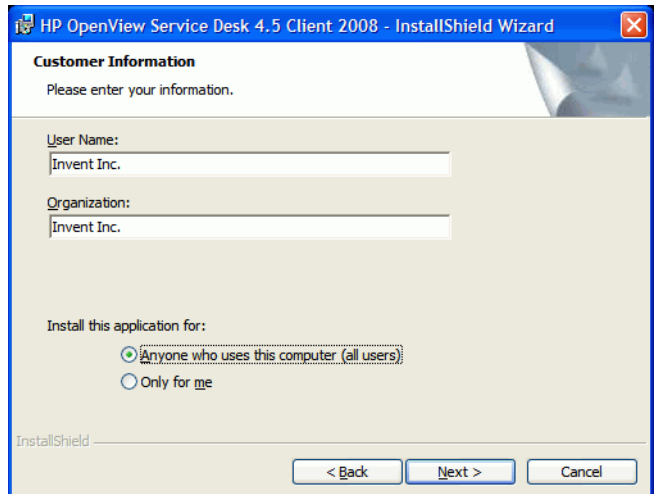

11 La boîte de dialogue Destination Folder s'affiche. Elle indique le dossier dans lequel est installé le logiciel client Service Desk. Pour choisir un autre dossier que celui indiqué par défaut, cliquez sur **Change**, puis désignez un autre dossier d'installation. Cliquez sur **Next** pour poursuivre l'installation.

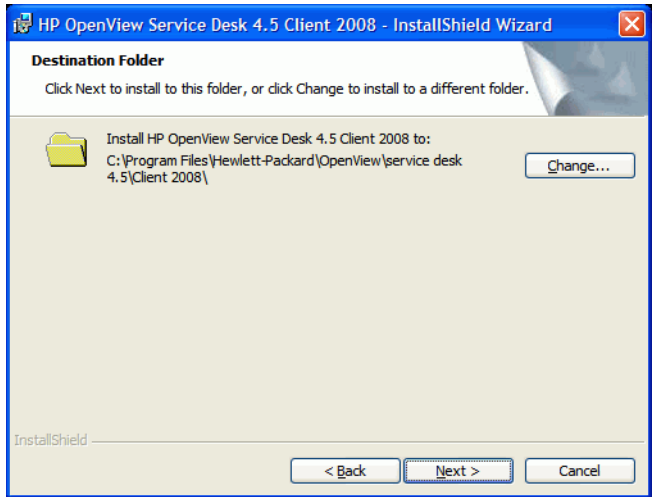

12 La boîte de dialogue Ready to Install the Program contenant la liste des composants à installer s'affiche. Cliquez sur **Install** pour installer les fichiers ou sur **Back** pour effectuer des modifications dans les boîtes de dialogue précédentes.

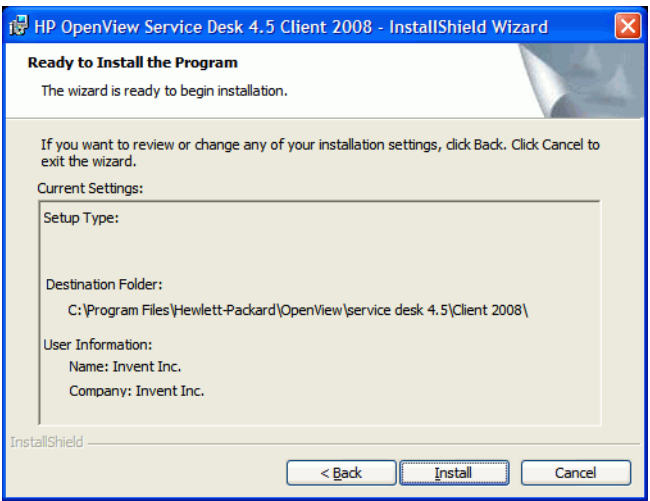

13 Un indicateur de progression s'affiche sur votre écran tandis que le programme d'installation installe les fichiers. Vous pouvez abandonner l'installation à tout moment en cliquant sur **Cancel**.

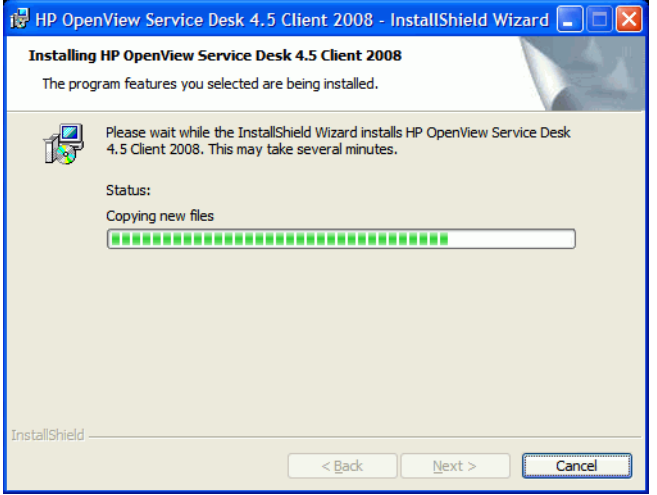

14 Lorsque l'installation est terminée, la boîte de dialogue InstallShield Wizard Completed s'affiche. Pour quitter le programme d'installation, cliquez sur **Finish**. L'installation est à présent terminée.

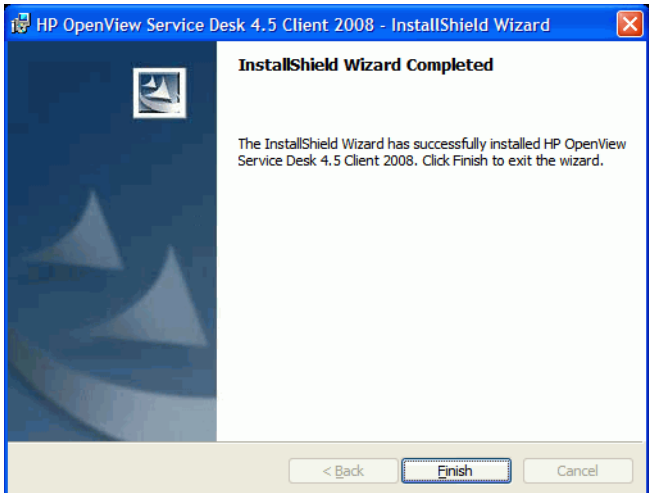

### <span id="page-18-0"></span>Installation silencieuse

Pour effectuer une installation silencieuse de Client 2008, procédez comme suit :

- 1 Cliquez deux fois sur le fichier SDSK\_00191.exe et décompressez-le. Voir [Décompression](#page-13-0)  [du logiciel Client 2008, page 14](#page-13-0).
- 2 Fermez la page Web qui s'affiche une fois l'extraction terminée, accédez au dossier dans lequel vous avez décompressé le logiciel Client 2008 et exécutez **setup.exe /S /v/qn** depuis l'invite de commandes, où :
	- /S signifie "silencieux"
	- $-$  /v transmet les options suivantes au programme msi (programme d'installation)

— /qn signifie "aucune interface utilisateur"

Le commutateur /S est en majuscules et il est précédé et suivi d'un espace. Pour plus d'informations sur les commutateurs de ligne de commande, reportez-vous à la documentation relative au programme d'installation Microsoft (disponible dans l'aide en ligne de Windows).

# <span id="page-19-0"></span>Assistant de connexion

Après avoir installé Client 2008, sélectionnez **Démarrer** → **Tous les programmes** → **HP OpenView Service Desk 4.5 Client 2008** → **Client 2008**. L'assistant de connexion de Service Desk démarre. L'assistant de connexion vous permet de saisir les informations nécessaires à la configuration de votre compte : le nom du serveur Service Desk auquel vous vous connectez, votre nom de compte et votre mot de passe et votre "nom convivial", par exemple.

Cliquez sur **Cancel** à tout moment pour quitter l'assistant de connexion. Cliquez sur **Back** à tout moment pour revenir à l'écran précédent.

Pour utiliser l'assistant de connexion, effectuez ce qui suit :

1 L'assistant de connexion de Service Desk ouvre la boîte de dialogue Get Connected. Lisez le texte d'accueil, puis cliquez sur **Next** pour continuer.

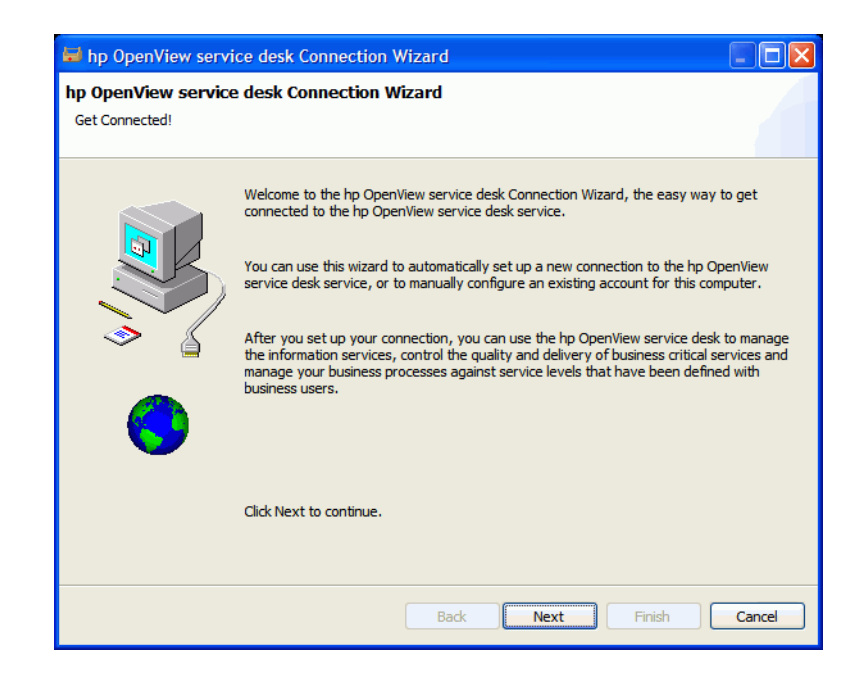

2 Dans la boîte de dialogue Serveur Service Desk, saisissez le nom du serveur. Si le port du serveur n'est pas le port par défaut (30999), ajoutez le nouveau numéro de port après le nom du serveur, par exemple *mon\_serveur\_app:12345*. Reportez-vous au *Chapitre 5 : Configuration du serveur d'applications* du document *HP OpenView Service Desk : Guide d'installation* pour de plus amples informations. Cliquez sur **Next** pour continuer.

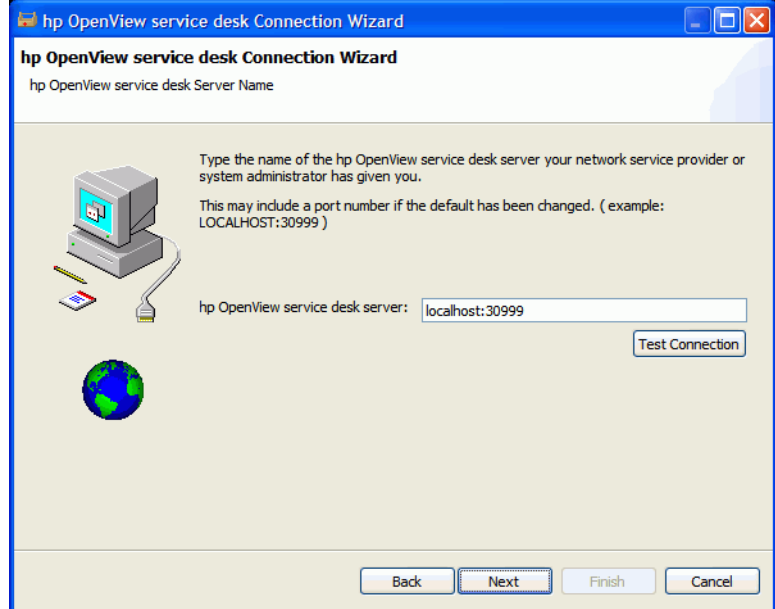

3 Dans la boîte de dialogue Nom de compte et mot de passe, tapez le nom de compte et le mot de passe qui vous permettent de vous connecter à votre fournisseur de services Service Desk. Si vous ne les connaissez pas, contactez votre fournisseur. Cliquez sur **Next** pour continuer.

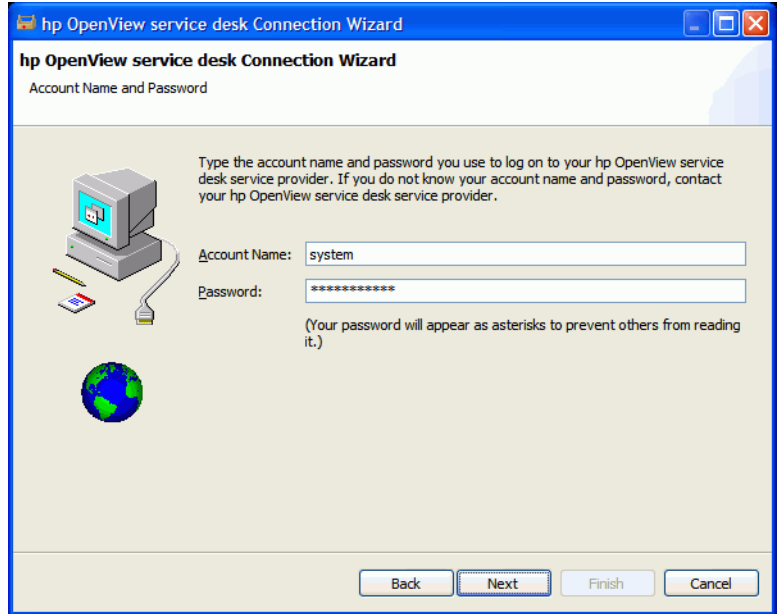

4 Saisissez votre "nom convivial". Le seul emplacement où ce nom s'affiche par la suite est la boîte de dialogue Comptes disponible à partir de **Démarrer** → **Tous les programmes** → **HP Service Desk 4.5 Client 2008** → **Client Settings Editor** :

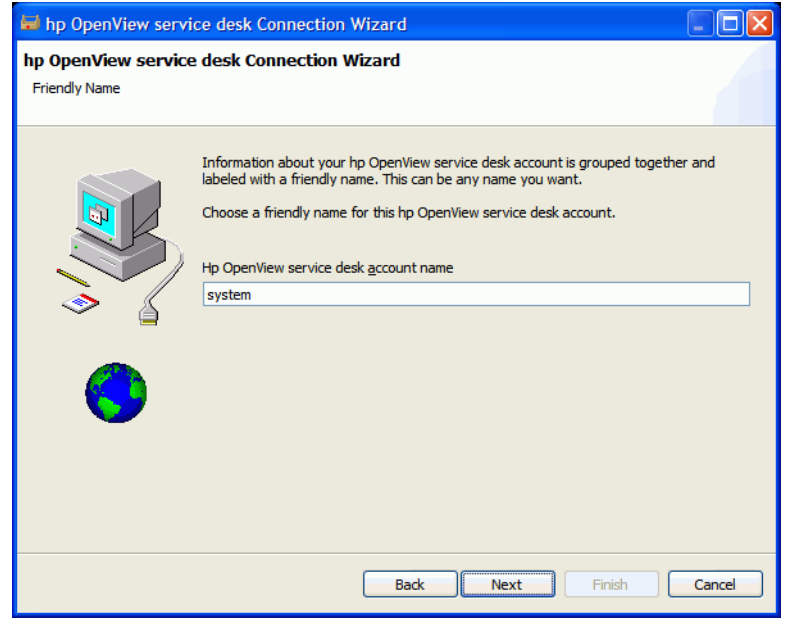

5 Cliquez sur **Finish** pour configurer votre compte. L'assistant de connexion de Service Desk se ferme et HP Service Desk démarre.

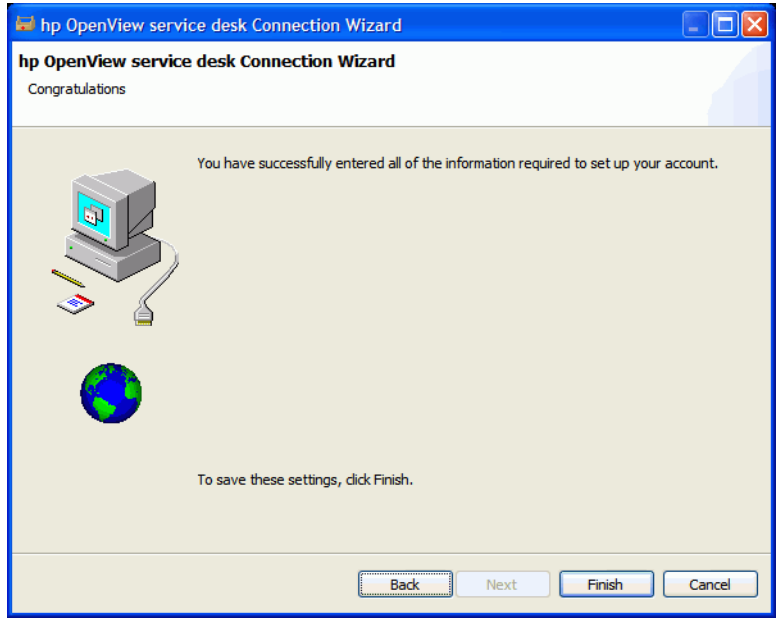

# <span id="page-22-0"></span>Paramètres de compte de client

Pour ajouter, modifier, supprimer ou définir les paramètres de compte de client par défaut, procédez comme suit :

- 1 Sélectionnez **Démarrer** → **Tous les programmes** → **HP OpenView Service Desk 4.5 Client 2008**  → **Client Settings Editor**. La boîte de dialogue Comptes s'affiche.
	- Pour ajouter un compte de client, cliquez sur le bouton **Add**. La boîte de dialogue **Properties** s'affiche.
	- Pour supprimer un compte existant, sélectionnez celui-ci, cliquez sur **Remove**, puis cliquez sur **Yes**. Le compte est supprimé.
	- Pour modifier un compte existant, sélectionnez celui-ci, puis cliquez sur **Modify**. La boîte de dialogue **Properties** s'affiche.
	- Pour définir un compte existant par défaut, sélectionnez celui-ci, puis cliquez sur **Set As Default**. Si un seul compte a été saisi, il est automatiquement sélectionné comme compte par défaut.

**Install folder** est le dossier d'installation de Client 2008 où sont stockés les paramètres fixes.

**Data folder** est le dossier de stockage des données variables de Client 2008 (paramètres utilisateur, cache, etc.).

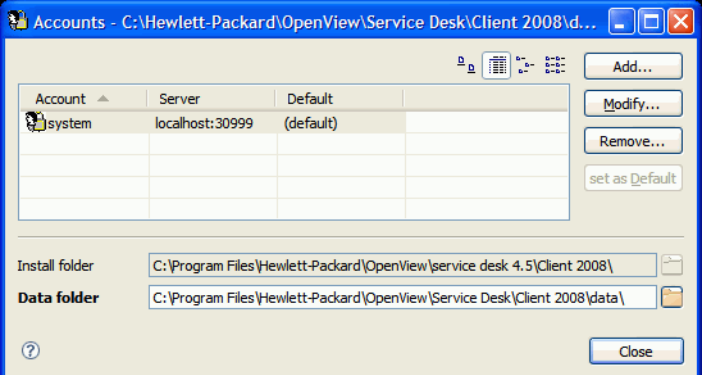

- 2 Lorsque vous décidez d'ajouter ou de modifier un compte, la boîte de dialogue **Properties** s'affiche. Une fois que vous avez saisi tous les détails, cliquez sur **OK.**
	- Saisissez le nom du compte dans le champ **Friendly Name**. Ce nom s'affiche ensuite dans la boîte de dialogue Comptes.
	- Entrez le nom du compte Service Desk dans le champ **Account Name** et le mot de passe dans le champ **Password**.
	- Dans le champ **Server Name**, saisissez le nom du serveur Service Desk. Si le port du serveur n'est pas le port par défaut (30999), ajoutez le nouveau numéro de port après le nom du serveur, par exemple *mon\_serveur\_app:12345*. Reportez-vous au *Chapitre 5 : Configuration du serveur d'applications* du document *HP OpenView Service Desk : Guide d'installation* pour de plus amples informations.

— Cliquez sur **Test Connection** afin de vérifier que la connexion entre le compte et le serveur est possible :

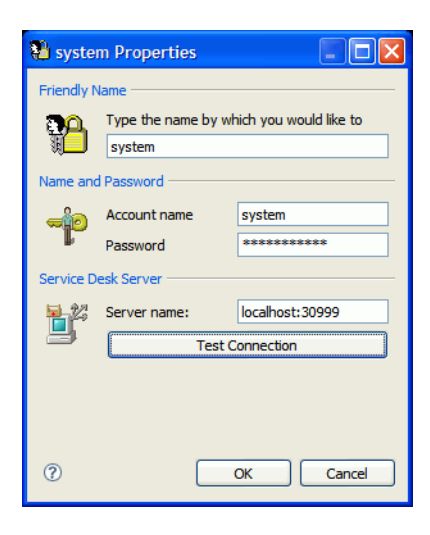

# <span id="page-24-3"></span><span id="page-24-0"></span>4 Configuration de Client 2008

En règle générale, les paramètres par défaut de Client 2008 sont suffisants pour son utilisation. Aucune configuration supplémentaire n'est nécessaire.

Ce chapitre fournit des informations détaillées à propos de la configuration de Client 2008, destinées aux utilisateurs avancés.

Client 2008 doit disposer d'un espace de travail et d'un dossier de configuration afin de pouvoir stocker les informations de positionnement de la fenêtre Client 2008, le journal de niveau système et les erreurs, ainsi que les paramètres et les informations de démarrage système.

• Espace de travail

Emplacement des données d'instance pour la session actuelle lors de l'exécution de Client 2008. Cet emplacement est nécessaire pour tous les packages qu'utilise Client 2008, pour le stockage de leurs données propres ou encore des journaux de niveau système, du positionnement de la fenêtre, etc.

• Configuration

Emplacement de configuration pour l'exécution active de Client 2008. La configuration détermine quels packages de Client 2008 seront exécutés et définit d'autres paramètres système.

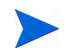

Client 2008 doit disposer d'un espace de travail et de dossiers de configuration accessibles en écriture.

# <span id="page-24-1"></span>Configuration de l'espace de travail et des dossiers de configuration

Vous pouvez utiliser les méthodes suivantes pour configurer l'emplacement et les dossiers de configuration de Client 2008.

#### <span id="page-24-2"></span>Paramètres de ligne de commande ou raccourci

Vous pouvez configurer l'espace de travail à l'aide de paramètres de ligne de commande ou de raccourcis.

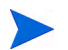

Cette configuration s'applique uniquement à l'utilisateur Windows actuel.

Seules les trois applications suivantes nécessitent des espaces de travail ; la configuration par défaut de l'espace de travail de Client 2008 se trouve dans les répertoires suivants :

- servicedesk.exe : <*user\_home*>\Application Data\Hewlett-Packard\OpenView\Service Desk\Client 2008\workspace
- clientsettings.exe : <*user\_home*>\Application Data\Hewlett-Packard\OpenView\Service Desk\Client 2008\clientsettings
- updatetool.exe : <*user\_home*>\Application Data\Hewlett-Packard\OpenView\Service Desk\Client 2008\updatetool

Le dossier de configuration se trouve dans le répertoire suivant :

<*user\_home*>\Application Data\Hewlett-Packard\OpenView\Service Desk\Client 2008\configuration

Vous pouvez modifier ces paramètres par défaut pour un utilisateur. Pour exécuter les applications avec l'emplacement d'espace de travail personnalisé, exécutez la commande suivante :

#### **Client 2008***<Client\_HOME\_DIR>***\servicedesk.exe" -data** *<dossier espace de travail>*

Par exemple,

```
"C:\Program Files\Hewlett-Packard\OpenView\service desk 
4.5\Client 2008\servicedesk.exe" -data "C:\Documents and Settings\<nom 
d'utilisateur>\Application Data\Hewlett-Packard\OpenView\Service 
Desk\Client 2008\workspace"
```
Si les chemins d'accès incluent des noms de répertoire avec des espaces, veillez à les placer entre guillemets droits comme dans l'exemple ci-dessus.

En règle générale, il est inutile de configurer le dossier de configuration. Si vous devez toutefois modifier la configuration dans la ligne de commande, suivez l'exemple ci-dessous :

**"<***Client\_HOME\_DIR***>\servicedesk.exe" -configuration <***emplacement***>**

### <span id="page-25-0"></span>Configuration de l'espace de travail dans les fichiers de configuration d'applications

Vous pouvez également configurer l'espace de travail dans les fichiers .ini de lancement d'application :

```
clientsettings.ini
servicedesk.ini
updatetool.ini
```
Ils sont situés dans le même répertoire que les applications clientsettings.exe, servicedesk.exe et updatetool.exe. L'emplacement par défaut est <*Client\_HOME\_DIR*>, par exemple, C:/Program Files/Hewlett-Packard/OpenView/ service desk 4.5/Client 2008.

Le contenu par défaut du fichier de configuration servicedesk.ini est :

-data

```
@user.home/Application Data/Hewlett-Packard/OpenView/Service Desk/
Client 2008/workspace
```
Pour modifier l'emplacement de l'espace de travail, vous pouvez modifier @user.home/ Application Data/Hewlett-Packard/OpenView/Service Desk/Client 2008/workspace de sorte que ce chemin d'accès corresponde à vos paramètres personnalisés.

Par exemple, après avoir été personnalisé, le fichier servicedesk.ini peut ressembler à ce suit :

-data

C:/monrépertoire/monespacedetravail

# <span id="page-26-0"></span>Configuration de la mémoire

Par défaut, la taille maximale de la mémoire de Client 2008 est de 256 Mo. Cela est suffisant dans le cas d'une utilisation normale. Cependant, si la vue table comporte de nombreuses entrées et si les formulaires comportent de nombreux champs, cela risque de mobiliser une grande quantité de mémoire. Dans ce cas, vous devez régler la taille de la mémoire.

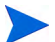

Seule l'application servicedesk.exe nécessite une modification de la mémoire.

## <span id="page-26-1"></span>Paramètres de ligne de commande ou raccourci

Vous pouvez configurer le segment de mémoire Java à l'aide de paramètres de ligne de commande ou de raccourcis.

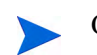

Cette configuration s'applique uniquement à l'utilisateur Windows actuel.

Pour configurer le segment de mémoire dans la ligne de commande, exécutez l'application avec les paramètres suivants :

#### **# servicedesk.exe -vmargs -Xms64m -Xmx512m**

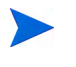

Si l'application servicedesk.exe est déjà configurée afin de s'exécuter avec d'autres paramètres, ajoutez le paramètre **-vmargs -Xms64m -Xmx512m** après les autres paramètres.

## <span id="page-26-2"></span>Modification des paramètres de mémoire dans les fichiers de configuration d'application

Vous pouvez également configurer le segment de mémoire Java dans le fichier de configuration d'application suivant :

servicedesk.ini

L'emplacement par défaut de ce fichier de configuration est <*Client\_HOME\_DIR*>, par exemple, C:/Program Files/Hewlett-Packard/OpenView/service desk 4.5/ Client 2008.

Le contenu par défaut du fichier de configuration servicedesk.ini se présente comme suit :

- -vmargs
- $-Xms64m$
- -Xmx256m

Pour modifier le segment de mémoire Java, vous pouvez modifier les paramètres -Xms64m -Xmx256m. Par exemple, la configuration suivante définit la mémoire par défaut sur 128 Mo et la mémoire maximale sur 1024 Mo :

-vmargs

-Xms128m

-Xmx1024m

Les paramètres doivent être spécifiés sous forme de lignes distinctes.

# <span id="page-27-0"></span>Variables d'environnement

• SD\_CLIENT2008HOME

Une fois l'installation terminée, cette variable d'environnement est ajoutée au système. Elle pointe vers <*Client\_HOME\_DIR*>. De nombreux fichiers .bat de Client 2008 utilisent cette variable d'environnement.

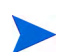

NE modifiez PAS cette variable d'environnement.

#### • SD\_CLIENTHOME

Cette variable d'environnement a été ajoutée au système par le client précédent. Elle est utilisée par certaines applications définies dans les paramètres de la console d'administration Service Desk.

Pour vous assurer que ces applications continuent de fonctionner correctement dans Service Desk après suppression du client précédent et installation de Client 2008, vous devez ajouter cette variable d'environnement à nouveau. Configurez-la de sorte qu'elle pointe vers le même emplacement que SD\_CLIENT2008HOME.

# <span id="page-28-3"></span><span id="page-28-0"></span>5 Mise à niveau de Client 2008

Ce chapitre décrit le mécanisme de mise à niveau de la version majeure de Client 2008 vers les futurs Service Packs de Client 2008.

La mise à niveau de Client 2008 s'effectue à l'aide de Service Packs. Les Service Packs Client 2008 sont inclus dans les Service Packs officiels Service Desk 4.5.

Ce mécanisme ne permet pas la mise à niveau vers Client 2008 du client précédent. Vous devez supprimer le client précédent, puis installer Client 2008.

Deux approches sont disponibles pour la mise à niveau de Client 2008 :

- Remote Updater de Client 2008
- Programme d'installation du Service Pack Client 2008

# <span id="page-28-1"></span>Mise à niveau de Client 2008 à l'aide de Remote Updater

Vous pouvez configurer Remote Updater sur un système Windows et créer un site de mise à jour dans un système Windows ou UNIX.

Client 2008 peut effectuer une rechercher automatique des mises à jour au démarrage, mais vous pouvez également lancer la mise à niveau manuellement. La personne qui effectue la mise à niveau doit disposer d'un accès en écriture sur les répertoires <*Client\_HOME\_DIR*>\plugins et <*Client\_HOME\_DIR*>\features de l'ordinateur où Client 2008 est mis à niveau.

## <span id="page-28-2"></span>Présentation de Remote Updater

Remote Updater correspond au mécanisme de mise à niveau de Client 2008. C'est un composant facultatif contenant un site de mise à jour que les clients Service Desk 4.5 Windows peuvent consulter afin de rechercher les mises à jour logicielles, un outil de mise à jour et des paramètres de mise à jour à distance dans la console administrateur.

### <span id="page-29-0"></span>Site de mise à jour

Un site de mise à jour contient les fonctionnalités et plug-ins disponibles pour la mise à niveau de Client 2008. Voici un exemple de structure de répertoire pour le site de mise à jour.

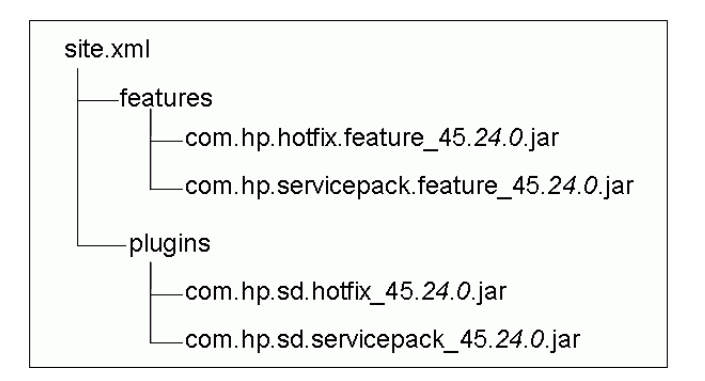

- site.xml : fichier de configuration xml pour le site de mise à jour ; définit les fonctionnalités disponibles prises en charge par le site de mise à jour.
- Répertoire features : contient les fonctionnalités disponibles.

La fonctionnalité correspond à l'unité de mise à jour pour le site de mise à jour. Ce site prend uniquement en charge l'installation par fonctionnalité. Une fonctionnalité peut inclure plusieurs plug-ins. Actuellement, le site de mise à jour prend deux fonctionnalités en charge :

| Nom de la fonctionnalité | <b>ID</b> de la fonctionnalité |
|--------------------------|--------------------------------|
| Service Pack             | com.hp.servicepack.feature     |
| Correctif                | com.hp.hotfix.feature          |

**Tableau 2 Fonctionnalités prises en charge par le site de mise à jour**

Comme illustré dans la figure ci-dessus, les noms de package contiennent les ID des fonctionnalités et les informations de version. Les informations de version incluent la version de Service Desk, la version du Service Pack Service Desk et les versions mineures du Service Pack. La version de Service Desk n'est pas remplaçable. Les informations de version des Service Packs varient selon les versions des futurs Service Packs.

• Répertoire plugins : contient les plug-ins inclus dans les fonctionnalités disponibles.

### <span id="page-29-1"></span>Outil de mise à jour

Client 2008 fournit un outil de mise à jour très pratique pour les utilisateurs disposant d'un accès en écriture aux répertoires <*Client\_HOME\_DIR*>\plugins et

<*Client\_HOME\_DIR*>\features, permettant aux utilisateurs locaux de mettre Client 2008 à niveau sans avoir à se connecter à Service Desk ou sans que le compte ne soit situé dans Service Desk.

L'outil de mise à jour se trouve dans le répertoire <*Client\_HOME\_DIR*>\updatetool.exe. Il prend en charge la mise à jour des correctifs et du Service Pack via le mode de ligne de commande.

Vous pouvez également accéder à l'outil de mise à jour par le biais du menu Aide en cliquant sur **Aide** → **Mettre à jour**.

Vous trouverez des informations supplémentaires à propos de l'outil de mise à jour dans les sections suivantes.

#### <span id="page-30-0"></span>Paramètres de Remote Updater

Les paramètres de Remote Updater incluent deux parties de la fenêtre Paramètres généraux (accessible à partir de **Affichage** → **Console administrateur** → **hp OpenView service desk** → **Panneau système**→ **Paramètres généraux**) :

- Paramètre URL de la dernière version du logiciel de l'onglet Général. Vous pouvez définir l'URL du site de mise à jour ici.
- Paramètres de l'onglet Remote Updater. Vous pouvez choisir entre une mise à jour automatique et une mise à jour manuelle de Client 2008.

## <span id="page-30-1"></span>Préparation de Remote Updater

Au démarrage, Client 2008 se connecte au site de mise à jour pour obtenir les mises à jour logicielles les plus récentes. Avant que Client 2008 ne puisse utiliser Remote Updater, vous devez configurer le site de mise à jour sur un serveur Web. Les serveurs Web recommandés incluent :

- Apache
- Microsoft Internet Information Services (IIS)

Pour préparer Remote Updater, vous devez créer un site de mise à jour en utilisant un serveur Apache ou IIS.

#### <span id="page-30-2"></span>Installation du site de mise à jour

- Téléchargez le serveur http Apache le plus récent à partir du site Web **http://httpd.apache.org/**. Suivez le guide d'installation Apache pour installer le logiciel.
- Installez le serveur Microsoft IIS. Vous pouvez obtenir les informations et les documents les plus récents à propos d'IIS (Windows Internet Information Services) sur le site Web **http://www.microsoft.com/WindowsServer2003/iis/default.mspx**.

Consultez les documents associés pour obtenir des informations à propos d'IIS, comme *IIS 6.0 Deployment Guide* et *IIS 6.0 Operations Guide*.

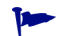

Vous pouvez également utiliser des versions plus anciennes d'IIS.

### Configuration du site de mise à jour

#### <span id="page-30-3"></span>Tâche 1 : Créez une racine virtuelle (dossier partagé sur le Web)

#### *Sur Apache*

1 Modifiez le fichier httpd.conf pour configurer le serveur Apache.

Modifiez le fichier httpd.conf afin d'ajouter un répertoire virtuel pour le site de mise à jour sur le serveur Apache :

Alias /updatesite "C:/servicedesk/updatesite"

<Directory " C:/servicedesk/updatesite "> Options Indexes FollowSymLinks MultiViews

```
AllowOverride None
Order allow,deny
Allow from all
```
</Directory>

2 Vérifiez que l'URL du site de mise à jour fonctionne sur le serveur Apache, par exemple, **http://localhost/updatesite**.

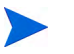

Le serveur http Apache fonctionne également sous HP-UX et Solaris. La méthode de configuration ci-dessus s'applique également à ces systèmes.

*Sur un serveur Windows IIS*

- 1 Ajoutez un répertoire virtuel au serveur IIS.
	- a Allez à **Démarrer** → **Panneau de configuration** → **Outils d'administration** → **Internet Information Services**, puis dans la fenêtre Internet Information Services qui s'affiche, développez le nœud suivant sur l'ordinateur local → **Sites Web** → **Site Web par défaut**.
	- b Cliquez avec le bouton droit de la souris sur **Site Web par défaut**. Dans le menu contextuel, cliquez sur **Nouveau** → **Répertoire virtuel.** L'assistant Création de répertoire virtuel s'affiche. Cliquez sur **Suivant**.
	- c Dans la page Alias du répertoire virtuel de l'assistant, saisissez **updatesite** dans le champ Alias. Cliquez sur **Suivant**.

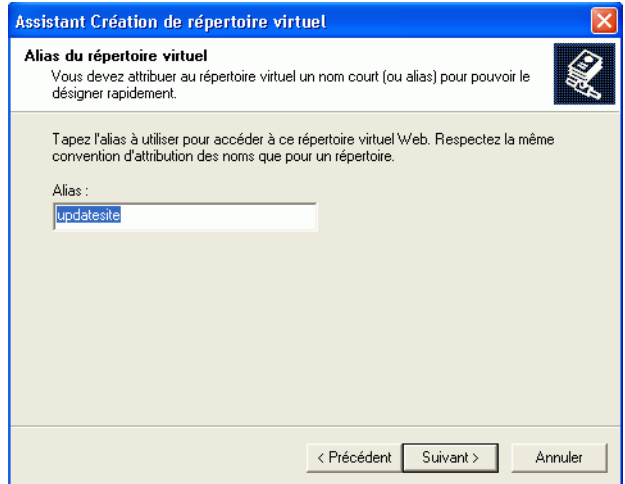

d Dans la page Répertoire de contenu du site Web de l'assistant, saisissez **C:\servicedesk\updatesite** dans le champ Répertoire. Cliquez sur **Suivant**.

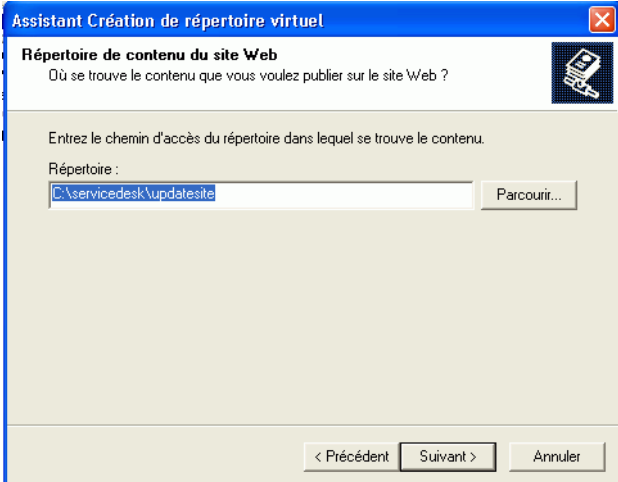

e Dans la page Autorisations d'accès de l'assistant, sélectionnez la case à cocher **Lecture**, puis cliquez sur **Suivant**.

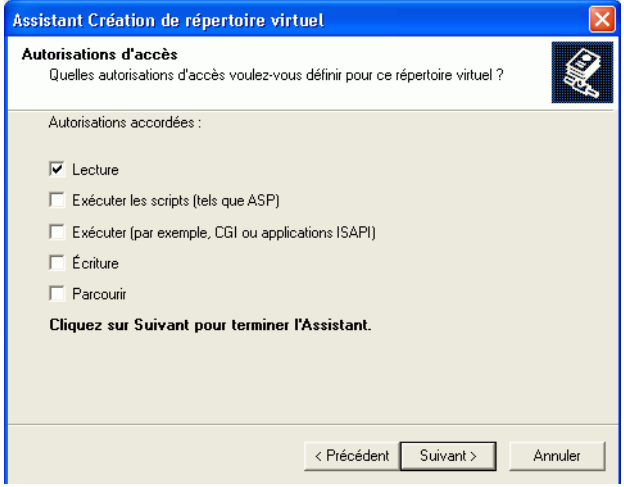

- f Cliquez sur **Terminer**.
- 2 Vérifiez que l'URL du site de mise à jour fonctionne bien sur le serveur IIS. Par exemple, **http://localhost/updatesite.**

En cas d'utilisation d'un serveur IIS en tant que site de mise à jour, Remote Updater lève parfois une exception NullPointerException lorsque la mise à jour est lancée par **Aide** → **Mise à jour**. Les limites de connexion du serveur IIS peuvent en être la cause.

Il est conseillé de désactiver le paramètre "Activer les connexions HTTP persistantes" du serveur IIS : Sélectionnez **Démarrer** → **Panneau de configuration** → **Outils d'administration** → **Internet Information Services**, puis dans la fenêtre Internet Information Services qui s'affiche, développez le nœud suivant pour l'ordinateur local : → **Sites Web** → **Site Web par défaut**, cliquez avec le bouton droit de la souris sur le nœud et sélectionnez **Propriétés**, puis désélectionnez l'option **Activer les connexions HTTP persistantes**.

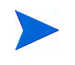

En cas de problème, reportez-vous aux documents IIS relatifs à la résolution de problèmes comme *IIS 6.0 Deployment Guide* et *IIS 6.0 Operations Guide*.

#### Tâche 2 : Copiez le programme de mise à niveau dans la racine virtuelle.

Le programme JAR de service de mise à jour est fourni dans les Service Packs de Service Desk 4.5 (SP24 ou version ultérieure). Copiez le répertoire de site de mise à jour du Service Pack Client 2008 dans le répertoire partagé pour le répertoire virtuel de votre site de mise à jour.

#### Tâche 3 : Configuration du fichier de configuration de Remote Updater

Le fichier de configuration site.xml pour le site de mise à jour se trouve dans le répertoire virtuel. Il permet de définir les fonctionnalités disponibles prises en charge par le site de mise à jour.

En règle générale, il n'est pas nécessaire de configurer le fichier xml du site de mise à jour. Mais si vous devez modifier le fichier xml pour une version de correctif spécifique, lisez les informations suivantes :

Le fichier site.xml permet de configurer les programmes JAR du site de mise à jour. Voici un exemple :

```
<?xml version="1.0" encoding="UTF-8"?>
<site>
    <feature url="features/com.hp.hotfix.feature_45.24.0.jar" 
id="com.hp.hotfix.feature" version="45.24.0">
       <category name="Service Desk Product"/>
    </feature>
    <feature url="features/com.hp.servicepack.feature_45.24.0.jar" 
id="com.hp.servicepack.feature" version="45.24.0">
       <category name="Service Desk Product"/>
    </feature>
    <category-def name="Service Desk Product" label="Service Desk Product 
Updates"/>
</site>
```
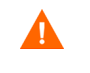

Si vous souhaitez modifier la section com.hp.hotfix.feature afin de déployer un correctif, reportez-vous au fichier ReadMe fourni avec ce dernier.

NE modifiez PAS la section com.hp.servicepack.feature du fichier xml.

#### Tâche 4 : Validation de l'URL

Vous pouvez tenter d'accéder au fichier site.xml directement via un navigateur Internet Explorer. Par exemple, saisissez une adresse similaire à la suivante dans le navigateur Internet :

**http://localhost/site.xml**.

## <span id="page-34-0"></span>Mise à niveau de Client 2008 à l'aide de Remote Updater

Il existe trois méthodes de téléchargement des programmes de mise à jour du logiciel à l'aide de Remote Updater :

- • [Mise à niveau automatique au démarrage de Client 2008](#page-34-1)
- • [Mise à niveau manuelle à l'aide de Remote Updater](#page-35-0)
- • [Mise à niveau à l'aide de l'outil de mise à jour](#page-38-0)

#### <span id="page-34-1"></span>Mise à niveau automatique au démarrage de Client 2008

Si vous disposez d'un accès en écriture aux répertoires <*Client\_HOME\_DIR*>\plugins et <*Client\_HOME\_DIR*>\features, Client 2008 peut effectuer une mise à niveau automatique du Service Pack et du correctif :

- 1 Activez Remote Updater dans les paramètres Client 2008.
	- a Démarrez Client 2008.
	- b Activez le Service Pack et le correctif.

Allez à **Affichage** → **Console administrateur** → **hp OpenView service desk** → **Panneau système** → **Paramètres généraux**. La fenêtre Paramètres généraux s'affiche.

Cliquez sur l'onglet **Remote updater**, sélectionnez la case à cocher **Enabled** pour le Service Pack et le correctif, puis cliquez sur **Appliquer**.

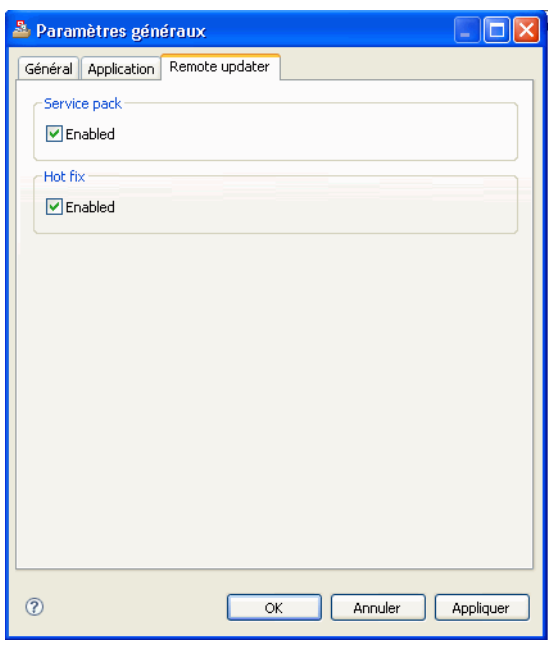

Dans l'onglet **Remote updater**, activez ou désactivez la fonctionnalité de mise à jour à distance pour le Service Pack et/ou le correctif.

Si la case à cocher Activé du Service Pack ou du correctif n'est pas sélectionnée, Client 2008 n'est plus mis à jour automatiquement au démarrage. Vous pouvez cependant mettre le client à jour manuellement en utilisant Remote Updater disponible en sélectionnant **Aide** → **Mise à jour** dans Client 2008.

c Fournissez l'URL au site de mise à jour.

Cliquez sur l'onglet **Général** dans la fenêtre Paramètres généraux. Dans le champ **URL de la dernière version du logiciel**, saisissez l'URL du site de mise à jour pour un Service Pack ou un correctif. L'URL doit être l'URL exacte du site de mise à jour, sans aucune autre information.

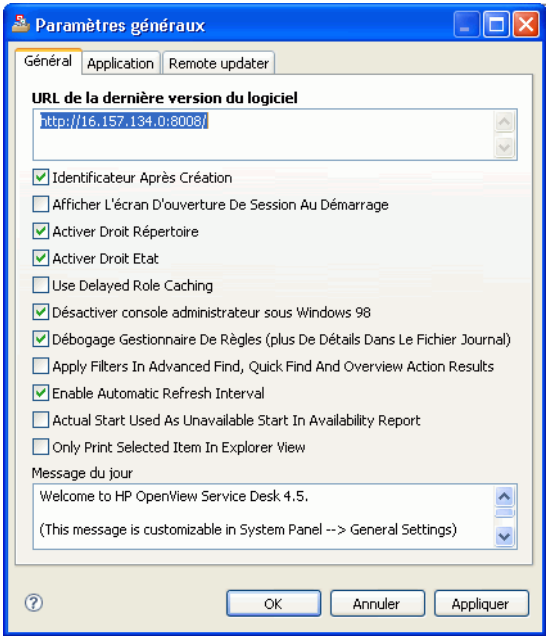

2 Arrêtez Client 2008, puis redémarrez-le.

Le Service Pack et le correctif sont téléchargés et installés automatiquement lors du démarrage de Client 2008.

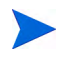

Si vous avez sélectionné la case à cocher Activer pour le Service Pack et le correctif dans **Paramètres généraux** → **Remote updater**, Client 2008 peut consulter le site de mise à jour lors de son démarrage. Cependant, cela a une incidence sur le délai de connexion du client. Vous pouvez ajouter un paramètre dans le raccourci du client afin d'ignorer cette mise à niveau lors du délai de connexion.

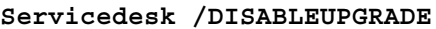

### <span id="page-35-0"></span>Mise à niveau manuelle à l'aide de Remote Updater

Si vous ne souhaitez pas que les Service Packs ou les correctifs soient installés automatiquement, vous pouvez utiliser Remote Updater dans le menu **Aide** pour une mise à niveau manuelle du client. Vous trouverez ci-dessous un exemple de mise à niveau vers le Service Pack 24 de Client 2008.

1 Démarrez Client 2008.

2 Sélectionnez **Aide** → **Mettre à jour**. Remote Updater consulte le site de mise à jour pour les dernières mises à jour logicielles.

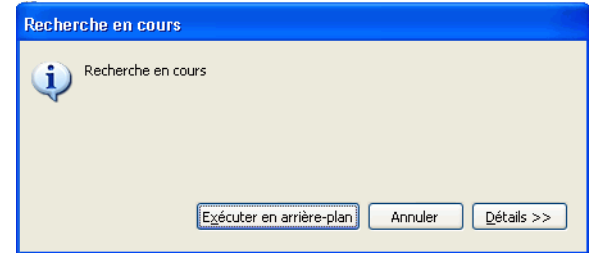

3 Si la configuration du site de mise à jour est correcte, la fenêtre de résultats de la recherche de mises à jour s'ouvre. Veillez à toujours sélectionner la case à cocher **Afficher la version la plus récente du dispositif uniquement** et à sélectionner toutes les cases à cocher sous le site de mises à jour Service Desk. Cliquez sur **Suivant**.

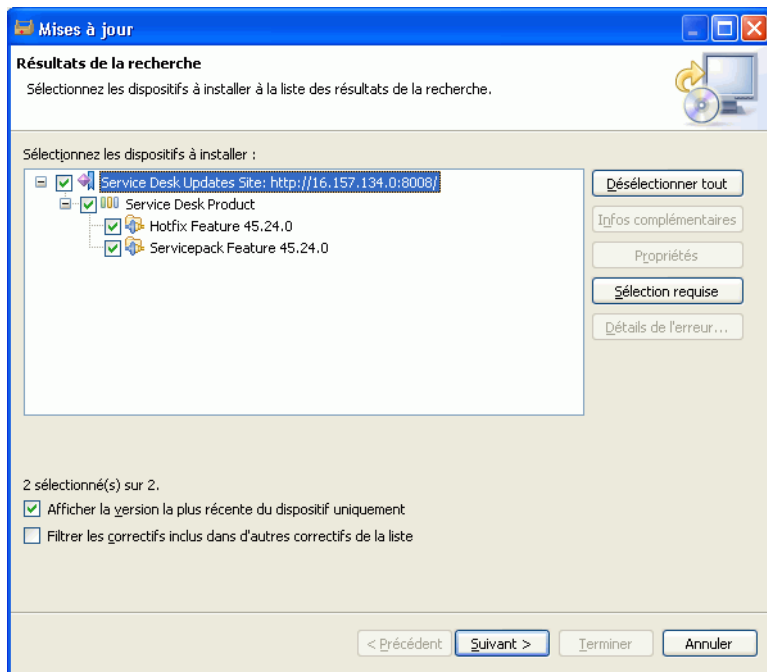

4 Dans la fenêtre Installer - Contrat de licence du dispositif, sélectionnez **J'accepte les termes des contrats de licence** et cliquez sur **Suivant**.

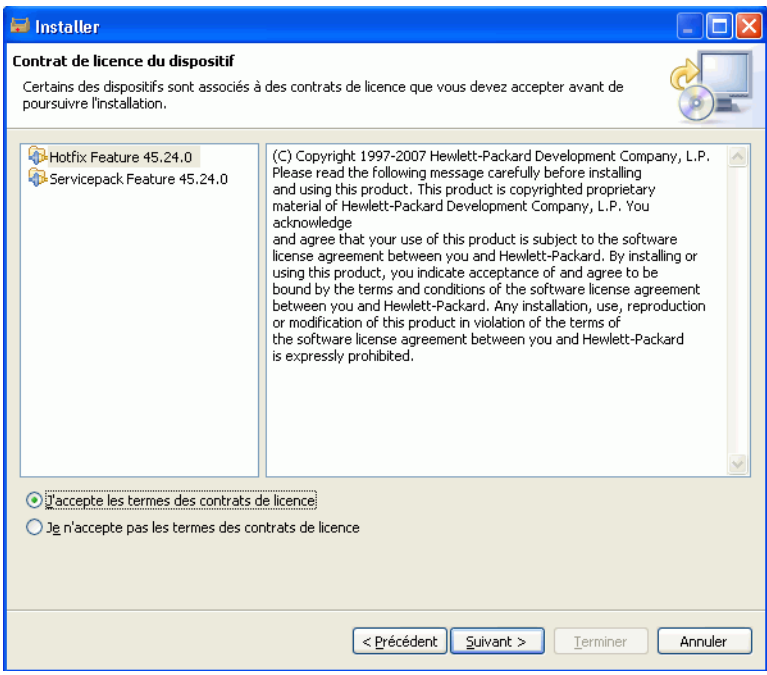

5 Dans la fenêtre Installer - Installation, cliquez sur **Terminer**.

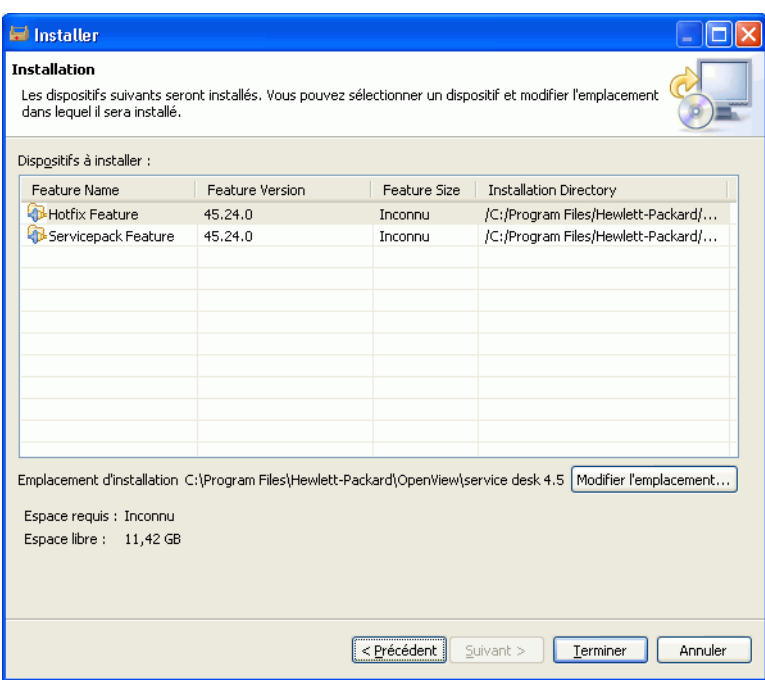

6 Dans la fenêtre de vérification des fonctionnalités, cliquez sur **Installer tout**.

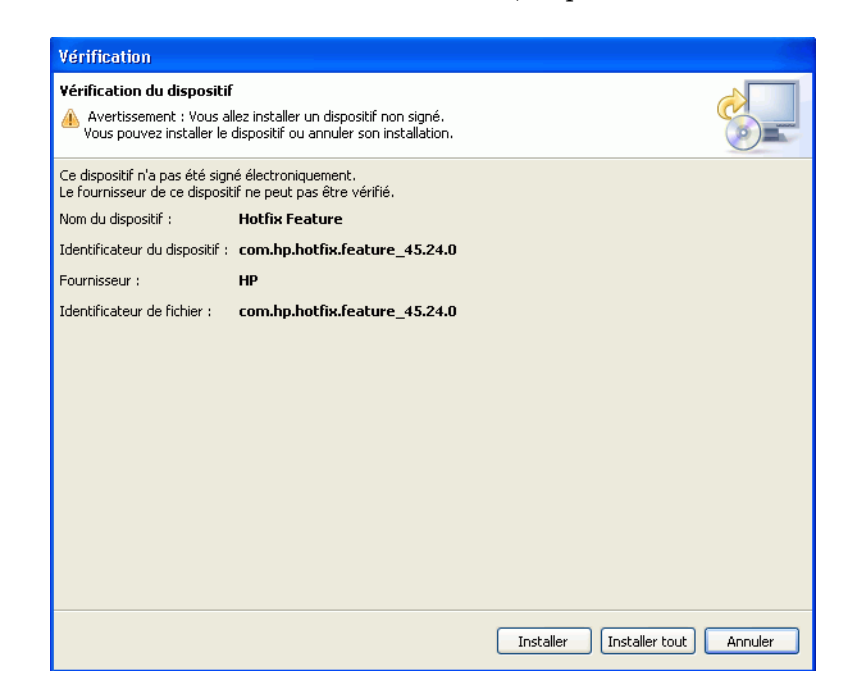

7 Une fois l'installation terminée, la fenêtre Installation/Mise à jour s'affiche. Cliquez sur **Oui**.

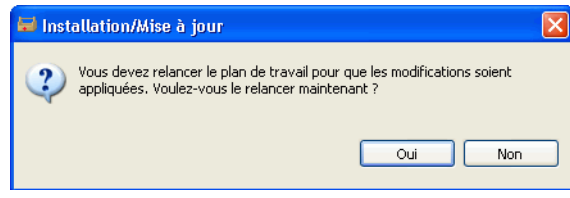

## <span id="page-38-0"></span>Mise à niveau à l'aide de l'outil de mise à jour

L'outil de mise à jour se trouve dans le répertoire <*Client\_HOME\_DIR*>\updatetool.exe. Il prend en charge la mise à jour de correctifs et de Service Packs via le mode de ligne de commande. La commande suivante vous permet d'exécuter l'outil de mise à jour :

```
UpdateTool [options]
```
Par exemple :

```
UpdateTool -SDSERVER=localhost -LOGFILE=UpdateTool.log -INSTALL
UpdateTool -URL=http://localhost -LOGFILE=UpdateTool.log -INSTALL
```
Les options disponibles pour l'outil de mise à jour figurent dans le [Tableau 3](#page-39-0).

<span id="page-39-0"></span>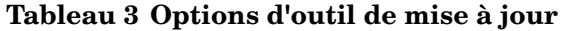

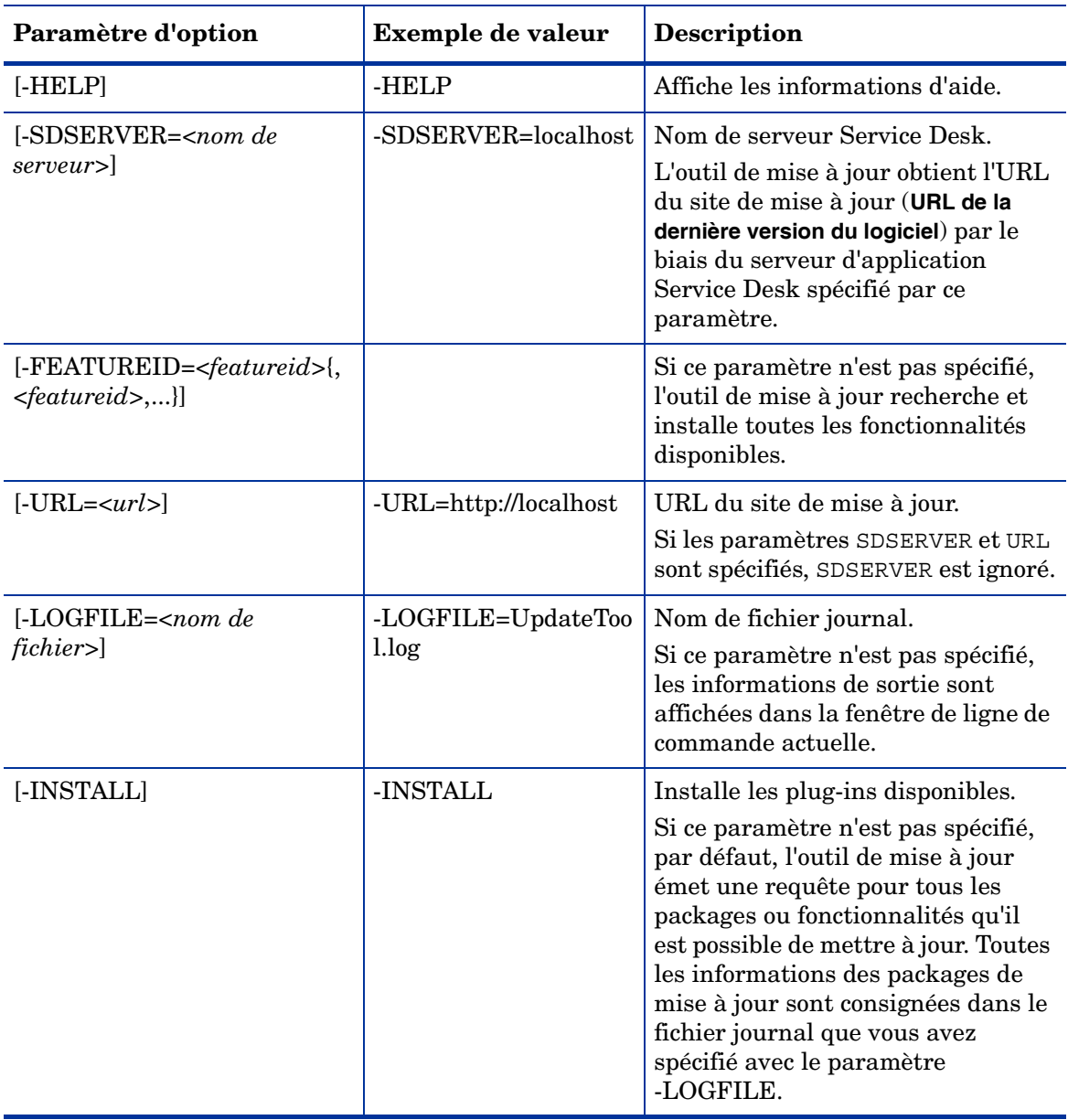

Pour obtenir des informations détaillées sur le journal de l'outil de mise à jour, reportez-vous à la section [Informations du journal de l'outil de mise à jour, page 50.](#page-49-1)

# <span id="page-40-0"></span>Mise à niveau à l'aide du package d'installation du Service Pack

## <span id="page-40-1"></span>Préparation de la mise à niveau de Client 2008

Vous devez disposer des droits d'administration sur le système local pour l'installation et la mise à niveau du Service Pack de Client 2008.

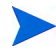

Le Service Pack de Client 2008 est distribué avec le fichier SDSK disponible sur le portail de correctifs HP.

Vous pouvez effectuer la mise à niveau des clients Service Desk à partir des sources suivantes :

• Installation à partir d'un répertoire partagé

Si vous mettez à niveau le Service Pack de Client 2008 à partir d'un répertoire partagé, lancez le programme d'installation à partir de chaque ordinateur client Service Desk en accédant à un répertoire partagé enregistré sur le serveur d'applications Service Desk ou ailleurs sur le réseau.

• Installation par lien hypertexte

Si vous disposez d'un serveur Web, placez-y le programme d'installation client. Vous pouvez également le placer dans un dossier partagé. En rendant l'URL accessible aux utilisateurs dans Service Desk, ceux-ci peuvent mettre à niveau le client via l'intranet.

#### <span id="page-40-2"></span>Préparation de la mise à niveau à partir d'un dossier partagé

Vous pouvez mettre chaque client à niveau directement à partir d'un dossier partagé sur le réseau.

Pour mettre à niveau des clients Service Desk à partir d'un emplacement partagé, copiez la totalité du contenu du Service Pack de Client 2008 sur le CD-ROM dans le répertoire partagé que vous voulez utiliser pour l'installation des clients. Le client doit avoir des droits d'accès au dossier.

### <span id="page-40-3"></span>Préparation de la mise à niveau à partir d'un lien hypertexte

Si Client 2008 est connecté à une base de données mise à niveau, Client 2008 affiche un message d'erreur comportant un lien hypertexte lorsque le numéro de version du serveur ne correspond pas à celui du client. Si les utilisateurs cliquent sur ce lien, le client Service Desk est mis à niveau. Pour faire fonctionner ce lien, vous devez prendre les dispositions suivantes.

Pour installer le client Service Desk à partir d'un lien hypertexte, copiez le contenu du dossier html page du CD-ROM dans un dossier du serveur Web ou dans un dossier partagé. Copiez également la totalité du contenu du Service Pack de Client 2008 dans le serveur Web ou dans le répertoire partagé que vous souhaitez utiliser.

Vous devez mettre au moins un client à niveau en utilisant un dossier partagé. Ce client est indispensable pour que l'administrateur de Service Desk puisse définir le lien hypertexte.

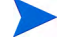

Si vous voulez utiliser une installation par lien hypertexte avec un répertoire partagé, vous devez vous assurer que tous les utilisateurs concernés de Service Desk ont accès à ce répertoire.

Pour faire apparaître, dans le message d'erreur, l'emplacement du programme d'installation de la mise à niveau du client Service Desk, procédez comme suit :

- 1 A l'aide d'un compte administrateur, lancez un client qui a été mis à niveau au moyen d'un dossier partagé
- 2 Démarrez le client en sélectionnant **Démarrer** → **Tous les programmes** → **HP OpenView Service Desk 4.5 Client 2008** → **Client 2008**.
- 3 Dans l'interface Client 2008, cliquez sur **Affichage** → **Console administrateur** → **Hp OpenView service desk** → **Panneau système** → **Paramètres généraux**. La fenêtre Paramètres généraux s'affiche.
- 4 Dans la zone de texte URL de la dernière version du logiciel, entrez le chemin d'accès et le nom du fichier .exe.
	- Si vous utilisez un serveur Web pour permettre l'accès au fichier, tapez une URL pour le protocole http, par exemple :

**http:\\mywebserver\client\Client2008.msp**

Dans cet exemple, mywebserver\client est le nom de votre serveur Web et l'emplacement dans lequel vous avez copié le fichier de mise à niveau du client.

— Si vous utilisez un répertoire partagé pour pouvoir accéder au fichier, tapez une URL pour le protocole de transfert de fichiers, par exemple :

```
file:\\myfileserver\myshare\Client2008.msp
```
Dans cet exemple, myfileserver\myshare désigne votre serveur de fichiers et le répertoire partagé dans lequel vous avez copié les fichiers de mise à niveau du client.

Lorsqu'un utilisateur démarre Client 2008 après que le serveur d'applications Service Desk a été mis à niveau, un message contenant un lien hypertexte vers le programme d'installation de la mise à niveau du client s'affiche.

## <span id="page-41-0"></span>Mise à niveau des clients Service Desk

Vous pouvez mettre Client 2008 à niveau directement à partir d'un répertoire partagé ou à partir d'un lien hypertexte qui pointe vers un serveur Web.

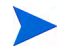

Vous pouvez installer le client Service Desk automatiquement en exécutant la commande **setup.exe/s/v/qn** à partir de l'invite de commande dans le répertoire client. Cette commande fonctionne pour Windows 2000, Windows XP et Windows Vista.

Pour une mise à niveau de Client 2008 à partir du répertoire partagé, procédez comme suit :

- 1 Supprimez l'ancienne installation du client à l'aide de **Démarrer** → **Panneau de configuration** → **Ajout/Suppression de programmes**.
- 2 Installez le client comme une application normale.

# <span id="page-42-4"></span><span id="page-42-0"></span>6 Suppression de Client 2008

Ce chapitre décrit les tâches permettant de désinstaller intégralement le logiciel Client 2008 de votre système, y compris la suppression des fichiers et des composants qui se trouvent sur les systèmes locaux. Il contient également la liste des fichiers qu'il ne faut pas supprimer.

# <span id="page-42-1"></span>Suppression de Client 2008

Pour supprimer Client 2008, sélectionnez **Démarrer** → **Tous les programmes** → **HP OpenView Service Desk 4.5 Client 2008** → **Uninstall Client 2008**, puis cliquez sur **Oui**.

Vous pouvez également accéder à **Démarrer** → **Panneau de configuration** → **Ajout/Suppression de programmes**, puis dans la liste des programmes actuellement installés, sélectionnez **HP OpenView Service Desk 4.5 Client 2008** et cliquez sur **Supprimer**.

# <span id="page-42-2"></span>Fichiers à ne pas supprimer au moment de la désinstallation

Le programme de désinstallation ne peut désinstaller que les fichiers inclus lors de l'installation initiale. Pour plus d'informations sur les fichiers à supprimer manuellement, reportez-vous aux sections suivantes.

## <span id="page-42-3"></span>Fichiers à ne pas supprimer lors de la désinstallation de Client 2008

Le programme de désinstallation ne supprime pas les fichiers des paramètres variables du serveur comme la mémoire cache, les paramètres de configuration, les fichiers journaux et les Service Packs. Vous pouvez supprimer ces éléments manuellement.

Les répertoires suivants du répertoire d'installation Client 2008 (<*user\_home*>\Application Data\Hewlett-Packard\OpenView\Service Desk\Client 2008\) ne sont pas supprimés :

```
clientsettings
configuration
data
updatetool
workspace
```
Vous pouvez les supprimer manuellement une fois Client 2008 supprimé.

# <span id="page-44-3"></span><span id="page-44-0"></span>A Dépannage

Cette section traite des problèmes susceptibles de se produire et d'empêcher l'exécution de Client 2008 ou la connexion au serveur. Lorsque vous démarrez l'interface graphique utilisateur client ou la console Service Desk, vous pouvez à tout moment consulter l'aide en ligne du client Service Desk pour résoudre les problèmes liés à son utilisation.

# <span id="page-44-1"></span>Dépannage de l'installation

En principe, l'installation de Client 2008 devrait s'effectuer sans problème particulier. Toutefois, en raison de la précision de réglage de Client 2008, de légères variations de configuration matérielle ou logicielle peuvent entraîner des résultats inattendus. Cette section présente différents scénarios des problèmes pouvant survenir, ainsi que des suggestions permettant de les résoudre.

La liste des problèmes abordés n'est en aucun cas exhaustive. Si vous rencontrez un problème non traité dans cette section ou que vous ne parvenez pas à le résoudre avec les solutions suggérées, consultez les liens du site Web de Support logiciel HP à l'adresse **http://www.hp.com/go/hpsoftwaresupport** pour savoir comment bénéficier du support logiciel dans votre pays.

## <span id="page-44-2"></span>Réinstallation après annulation de l'installation

Si vous annulez le processus d'installation sous Windows, le programme d'installation supprime les composants déjà installés avant que vous n'ayez cliqué sur le bouton **Cancel**. Une boîte de dialogue indiquant la progression de la désinstallation s'affiche. Windows garde ces données en mémoire et se rappelle que vous avez déjà tenté d'installer Client 2008.

Si vous réinstallez Client 2008, un écran s'affiche et vous permet de choisir la suite de l'installation ; sélectionnez-y une option :

- **Modify** affiche l'écran d'installation personnalisé vous permettant de sélectionner les composants à installer.
- **Repair** poursuit l'installation classique en remplaçant tous les fichiers manquants ou endommagés par des fichiers propres du programme d'installation.

• **Remove** supprime intégralement le client de votre ordinateur :

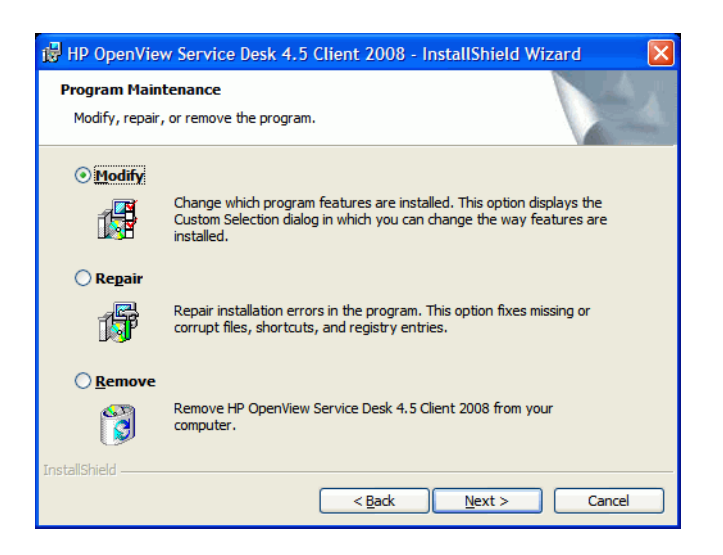

## <span id="page-45-0"></span>Connexion au serveur impossible sur une plate-forme Windows

Si vous ne pouvez pas vous connecter au serveur au démarrage de Service Desk, vérifiez que l'installation du programme est bien terminée. Par exemple, après avoir installé le serveur d'applications, vous devez exécuter l'assistant de configuration de base de données afin de paramétrer la base de données. En effet, Service Desk ne fonctionne pas si aucune base de données Oracle ou SQL Server n'est installée et configurée.

Si vous êtes sûr que toutes les étapes du processus d'installation ont été suivies, vérifiez qu'aucune erreur n'a eu lieu. Pour cela, consultez le fichier logserver.txt situé dans le dossier d'accueil de Service Desk, ainsi que le fichier logclient.txt situé dans le profil utilisateur de Windows. Ces fichiers peuvent contenir des informations sur la cause du problème. Vous pouvez, par exemple, y trouver un message signalant une différence entre les versions de la base de données et du serveur utilisées.

## <span id="page-45-2"></span><span id="page-45-1"></span>Rétablissement des paramètres de vue personnalisée du client précédent

Client 2008 vous permet de rétablir et de réutiliser les paramètres de vue personnalisée du client précédent.

Pour restaurer les paramètres, procédez comme suit :

- 1 Arrêtez Client 2008 s'il est en cours d'exécution.
- 2 Localisez le fichier Views.DAT et copiez-le dans le <*dossier de données Client 2008*>.

Le fichier Views.DAT se trouve à l'emplacement suivant :

<*Dossier de données du client précédent*>\Views.DAT

Par exemple, C:\Documents and Settings\<*nom d'utilisateur*>\Application Data\Hewlett-Packard\OpenView\Service Desk\Views.DAT

3 Redémarrez Client 2008.

# <span id="page-46-0"></span>Dépannage de la configuration

## <span id="page-46-1"></span>Outils de support

sd clientsupporttool.bat

Cet outil de support se trouve dans le répertoire <*Client\_HOME\_DIR*>\bin.

Cet outil possède les mêmes fonctionnalités que celui du client précédent. Il crée un dossier <*Client HOME\_DIR*>\support avec une archive zip qui contient les fichiers journaux et le fichier de cache.

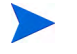

L'outil de support sd\_clientsupporttool.bat ne contient que le <*dossier de données Client 2008*> qui est spécifié dans le fichier user\_settings.xml. Il ne contient pas les répertoires suivants :

```
clientsettings
configuration
updatetool
workspace
```
• Paramètre de démarrage du débogage client

#### **servicedesk.exe /Debug**

Ce paramètre permet le stockage de davantage d'informations de débogage dans le <*dossier de données utilisateur* fichier>log\logclient.txt.

## <span id="page-46-3"></span><span id="page-46-2"></span>Optimisation des performances

### Limite du nombre de formulaires ouverts

Client 2008 utilise la technologie Eclipse. Par rapport au client précédent, Client 2008 consomme davantage de ressources, comme les objets utilisateur et les objets GDI. Vous pouvez par exemple ouvrir 15 formulaires en même temps, en vue d'une utilisation classique, dans la base de données de démonstration de Service Desk. Cependant, le client précédent permet d'ouvrir 20 formulaires simultanément si le cache de formulaire est activé.

Par conséquent, il est recommandé de supprimer les champs inutiles dans les formulaires afin de préserver les ressources.

#### <span id="page-46-4"></span>Optimisation du temps de connexion

#### Ignorer la vérification du site de mise à jour

Si vous avez activé la case à cocher du correctif logiciel dans **Console administrateur** → **hp OpenView service desk** → **Panneau système** → **Paramètres généraux** → **Mise à jour à distance**, Client 2008 vérifie la présence de mises à jour sur le site au démarrage.

Exécutez la ligne de commande suivante afin d'ignorer la vérification du site de mise à jour :

**servicedesk.exe /DISABLEUPGRADE**

### <span id="page-47-0"></span>Optimisation des performances de la vue table

Les performances de la vue table dans Client 2008 sont moindres qu'avec la version précédente du client. L'implémentation de Client 2008 s'effectue à l'aide de la technologie Eclipse. Le composant Vue table d'Eclipse est différent de celui du client précédent si un grand nombre d'entrées se trouve dans la vue table. Dans le client précédent, la vue table est implémentée à l'aide de la technologie ActiveX, qui est plus efficace.

Les approches suivantes vous permettent d'optimiser les performances de la vue table :

Restriction de requêtes

Cette méthode s'avère très utile en matière d'amélioration des performances. Il est préférable que le nombre d'entrées de la vue table ne dépasse pas 2000. Les performances de la vue table de Client 2008 sont similaires à celles du client précédent.

• Réduction des colonnes de tri

Le tri prend énormément de temps. Si la vue table comporte plus de deux colonnes triées, l'actualisation de la vue nécessite beaucoup plus de temps. Il est conseillé de réduire le nombre de colonnes triées.

• Définissez le style par défaut de **Regrouper par** sur Réduire tout

L'exécution de l'action **Regrouper par** dure plus longtemps que l'actualisation de la vue table. Il conseillé de définir le style par défaut de **Regrouper par** sur Réduire tout. Vous pourrez alors sélectionner les entrées de votre choix en développant une catégorie spécifique.

• Réduction du nombre de colonnes

Supprimez toutes les colonnes inutiles de la vue table. La construction des cellules de la vue table prendra moins de temps.

• Définition d'une largeur spécifique pour les champs

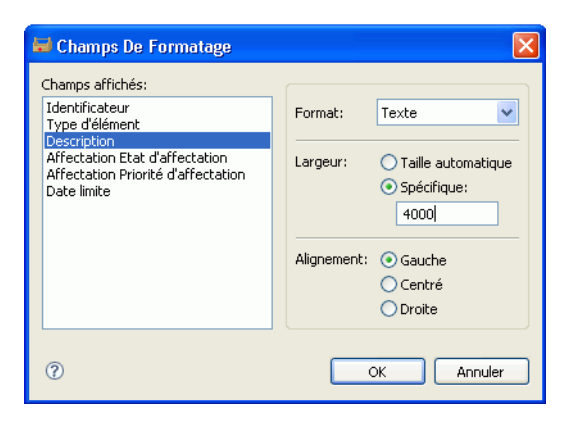

Définissez des largeurs spécifiques pour les champs (accessibles en choisissant **Afficher résumé** → **Champs** → **Format** → **Champs de formatage**). Cela permet de réduire le temps de calcul de la largeur des colonnes lors de l'actualisation de la vue table.

• Réduction des règles et des conditions de Format automatique

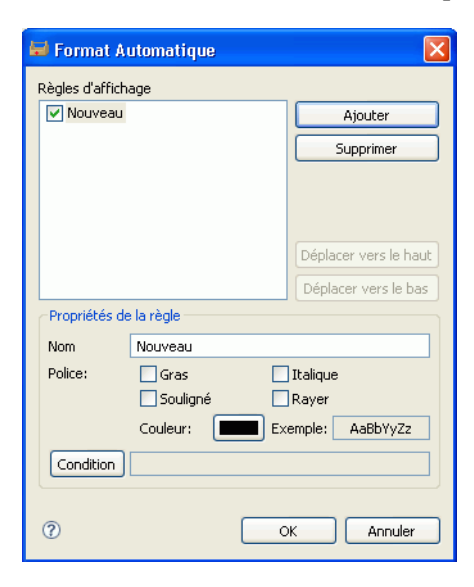

Il est conseillé de réduire les règles et conditions de Format automatique (accessible en choisissant **Afficher résumé** → **Format automatique** → **Format automatique**) afin d'améliorer les performances.

# <span id="page-48-0"></span>Informations de journal

## <span id="page-48-1"></span>Fichiers journaux du client

Client 2008 utilise la technologie Eclipse. Deux types de fichiers vous permettent de consulter les erreurs :

• <*Dossier de données utilisateur*>\log\logclient.txt

Correspond au fichier journal officiel du client Service Desk. L'utilisation de ce fichier journal est la même que dans le client précédent.

• <*Dossier d'espace de travail utilisateur*>\.metadata\.log

Ce type de fichier journal est utilisé par l'environnement Eclipse. Il stocke les informations du framework Eclipse comme les paramètres de démarrage d'applications et les exceptions.

```
......
java.version=1.5.0_14
java.vendor=Sun Microsystems Inc.
BootLoader constants: OS=win32, ARCH=x86, WS=win32, NL=zh_CN
Framework arguments: -application com.hp.sd.eclipse.application -product 
com.hp.sd.eclipse.servicedesk
Command-line arguments: -os win32 -ws win32 -arch x86 -application 
com.hp.sd.eclipse.application -clean -product com.hp.sd.eclipse.servicede
```
......

La commande suivante permet de rediriger certaines exceptions majeures vers le fichier logclient.txt :

**servicedesk.exe /Debug**

## <span id="page-49-1"></span><span id="page-49-0"></span>Informations du journal de l'outil de mise à jour

• No Available Features

Cette entrée de journal signifie qu'aucune fonctionnalité n'est disponible pour l'installation d'après les plug-ins du client actuellement installés.

```
• Available Feature: "Hotfix Feature" Version: 
   "com.hp.hotfix.feature_45.24.0"
  Available Feature: "Service Pack Feature" Version: 
   "com.hp.servicepack.feature_45.24.0"
```
Ces messages consignés indiquent les fonctionnalités disponibles pour une installation sur le client actuel.

• Network connection problems encountered during search.

Cette entrée de journal signifie que l'URL du site de mise à jour est indisponible ou erronée.

Unable to connect to host:..

Cette entrée de journal signifie que le serveur Service Desk sur l'hôte spécifié par le paramètre -SDSERVER n'est pas accessible.

• java.net.UnknownHostException:...

Cette entrée de journal signifie que le nom d'hôte spécifié par le paramètre -SDSERVER n'est pas accessible.

```
• Installed Feature: "Hotfix Feature" Version: 
   "com.hp.hotfix.feature_45.24.0"
   Installed Feature: "Service Pack Feature" Version: 
   "com.hp.servicepack.feature_45.24.0"
```
Ces messages consignés indiquent les fonctionnalités que l'outil de mise à jour a installées sur Client 2008.